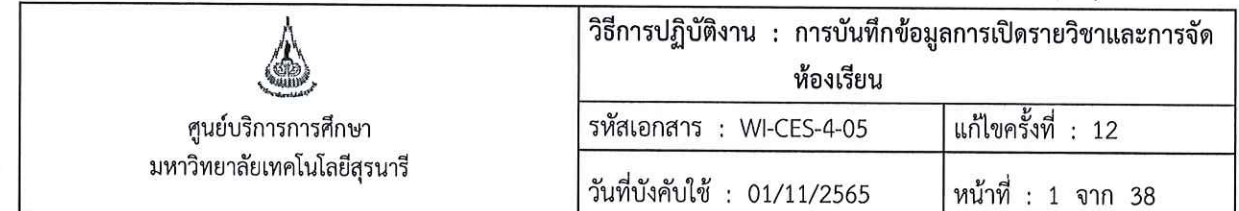

# วิธีการปฏิบัติงาน (WORK INSTRUCTION)

- ชื่อเอกสาร : การบันทึกข้อมูลการเปิดรายวิชาและการจัดห้องเรียน
- รหัสเอกสาร : WI-CES-4-05
- แก้ไขครั้งที่  $\therefore$  12
- วันที่บังคับใช้  $: 01/11/2565$

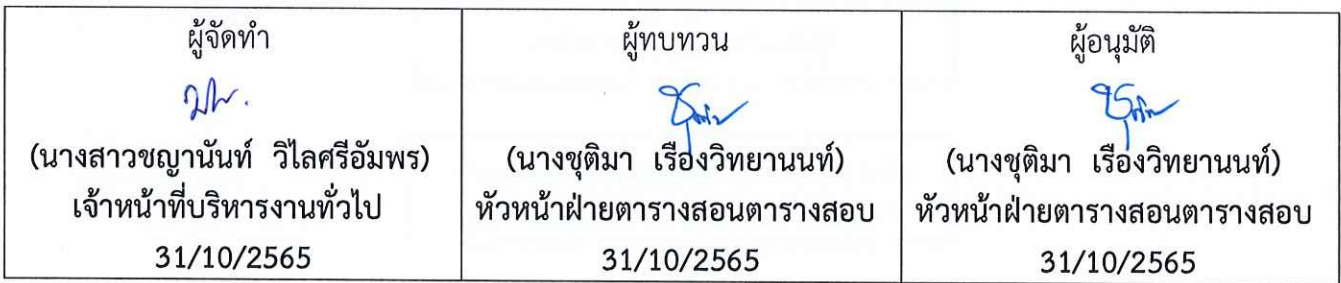

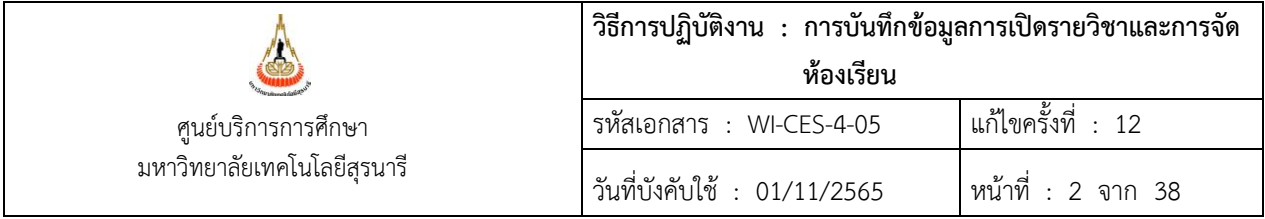

#### **1. วัตถุประสงค์**

- 1. เพื่อให้การปฏิบัติงานเป็นมาตรฐานเดียวกัน
- 2. เพื่อให้เกิดการพัฒนาและปรับปรุงคุณภาพในการปฏิบัติงานได้อย่างต่อเนื่อง

# **2. วิธีการปฏิบัติงาน**

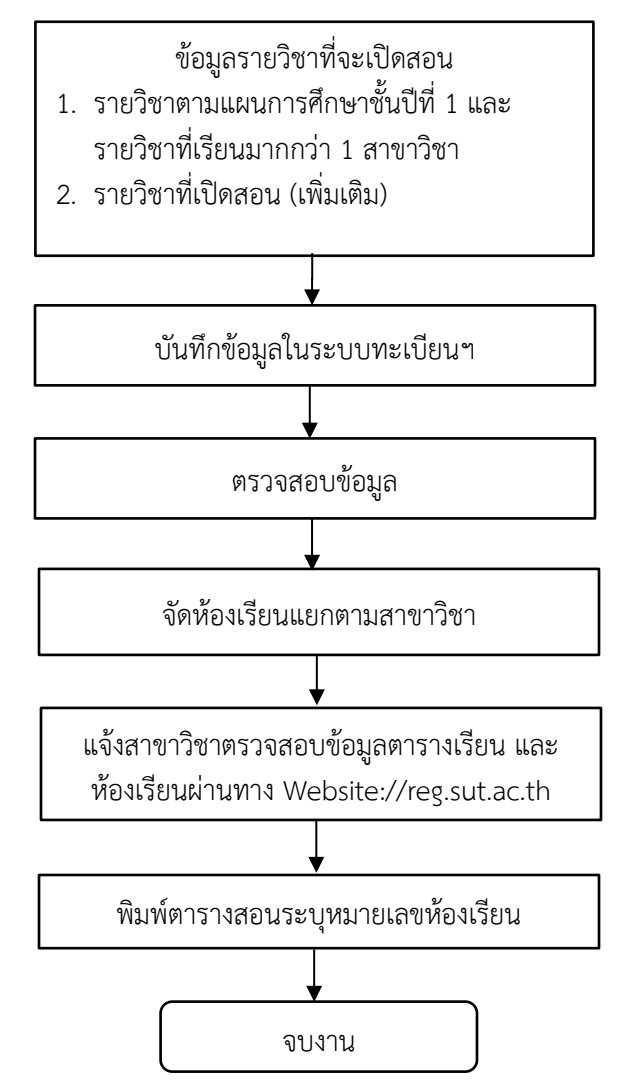

DOCUMENT CONTROL ISO-CES หน้า 2 filename : WI-CES-4-05.docx

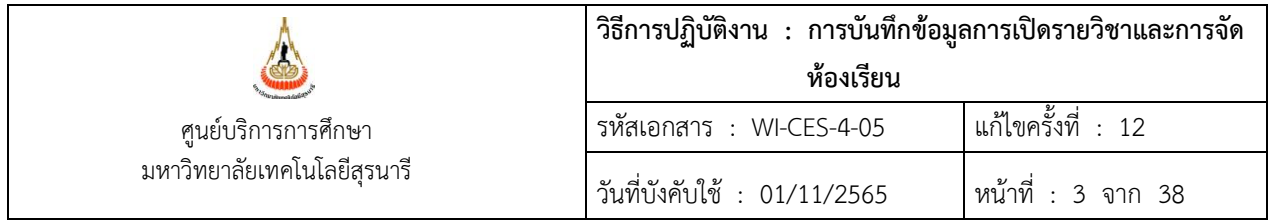

#### **2.1 การบันทึกข้อมูลตารางสอนตารางสอบ**

เมื่อเจ้าหน้าที่สาขาวิชาได้แจ้งเปิดรายวิชาแล้วทาง internet ตามการบันทึก/ปรับปรุงรายวิชาที่เปิดสอน ผ่าน Internet (อ้างอิง WI-CES-4-03) เจ้าหน้าที่ฝ่ายตารางสอนตารางสอบบันทึกข้อมูลเข้าสู่ระบบดังนี้

1) เข้าสู่ระบบจัดตารางเรียน  $\rightarrow$  ตารางสอน-สอบปัจจุบัน  $\rightarrow$  ข้อ 2. จัดตารางเรียน/สอน

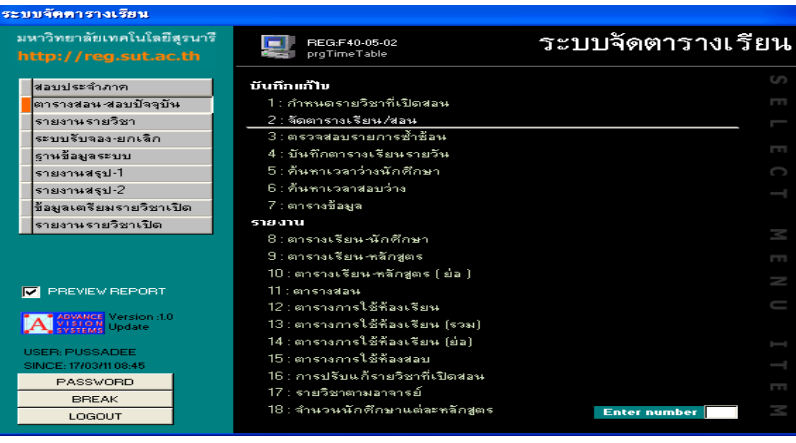

บันทึกข้อมูลตารางสอนระบุปี/ภาค ระบุรหัสวิชา จากนั้นเลือก Record ที่ต้องการ เลือกแถบเมนู ตารางสอนบันทึกข้อมูลลำดับที่ วัน เวลาที่สอน ห้องเรียนให้เลือกเป็น N : ยังไม่ได้จัด และวิธีการเรียนแยกเป็น C : Lecture (บรรยาย) L : Lab (ปฏิบัติการ) โดยดูจากจำนวนหน่วยกิต

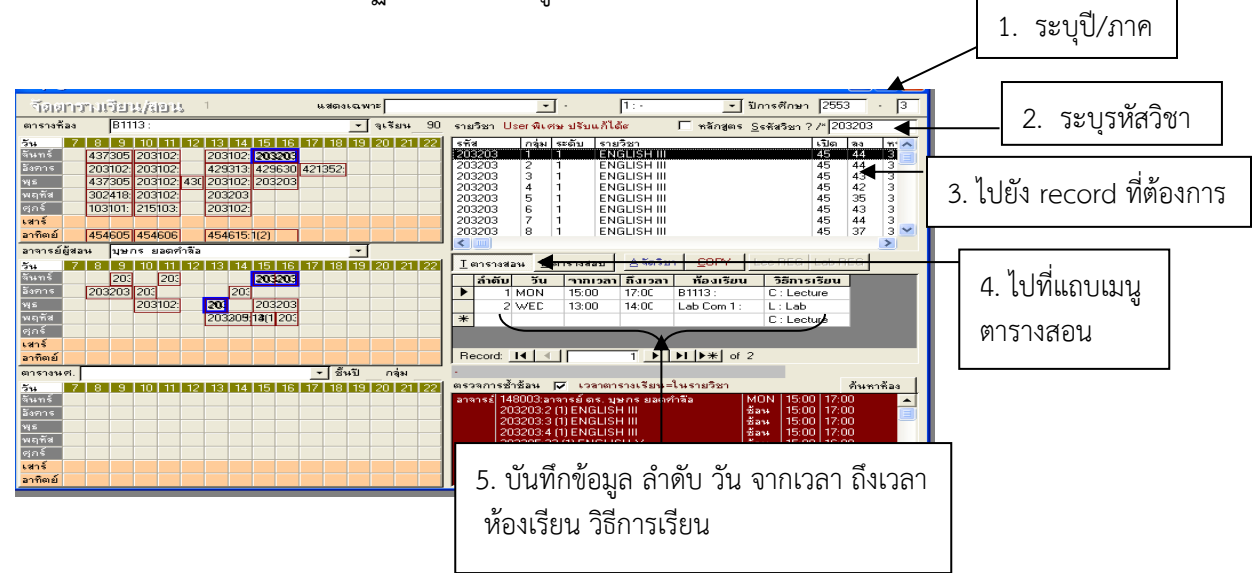

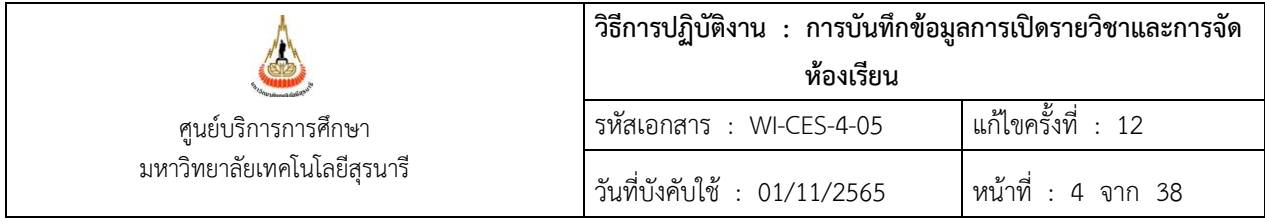

ศูนย์บริการการศึกษาส่งเอกสารให้สาขาวิชาพิจารณาตามเอกสารตารางสอนวิชาเรียนร่วมกันมากกว่า 1 สาขาวิชา (อ้างอิง FM-CES-4-01) ตารางสอนจำแนกตามสาขาและชั้นปี (อ้างอิง REG:F40-12-21) ตารางสอน ที่สาขาวิชาจัดเพิ่ม (อ้างอิง FM-CES-4-22) และบันทึกข้อความ สาขาวิชาได้พิจารณาและแจ้งผลและส่งเอกสารให้ ฝ่ายตารางสอนตารางสอบเพื่อดำเนินการบันทึกข้อมูลโดยมีขั้นตอนและรายละเอียดดังนี้

### **2.2 การเปิดรายวิชา/เปิดกลุ่มเรียน**

เมื่อเจ้าหน้าที่สาขาวิชาได้แจ้งเปิดรายวิชาแล้วทาง internet ตามการบันทึก/ปรับปรุงรายวิชาที่เปิดสอน ผ่าน Internet (อ้างอิง WI-CES-4-03) และสาขาวิชาได้แจ้งเปิดรายวิชา เปิดกลุ่มเรียนเพิ่มเติมตามเอกสาร ตารางสอนวิชาเรียนร่วมกันมากกว่า 1 สาขาวิชา (อ้างอิง FM-CES-4-01) ตารางสอนจำแนกตามสาขาและชั้นปี (อ้างอิง REG:F40-12-21) ตารางสอนที่สาขาวิชาจัดเพิ่ม (อ้างอิง FM-CES-4-22) และบันทึกข้อความจากสำนักวิชา เจ้าหน้าที่ฝ่ายตารางสอนดำเนินการบันทึกข้อมูลดังนี้

#### **2.2.1 กรณีเปิดรายวิชาใหม่**

1) ไปที่ระบบจัดตารางเรียน

2) ไปที่เมนูตารางสอน-ตารางสอบปัจจุบัน  $\rightarrow$  ข้อ 1. กำหนดรายวิชาที่เปิดสอน  $\rightarrow$ ระบุปี/ภาค $\rightarrow$  ระบุรหัสวิชา  $\rightarrow$ บันทึกรายละเอียดจนครบตามกลุ่มที่ต้องการ โดยมีรายละเอียด ดังนี้

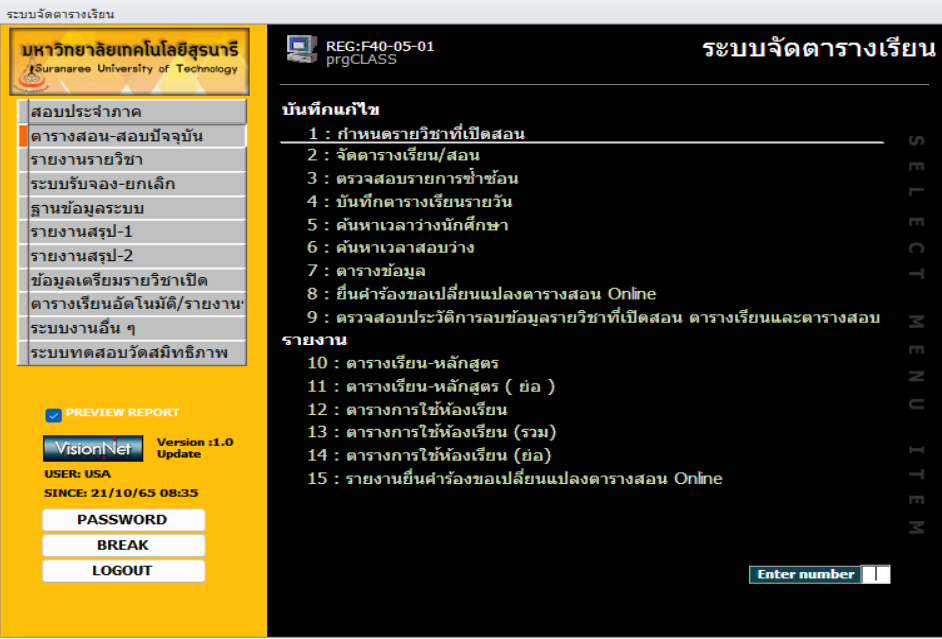

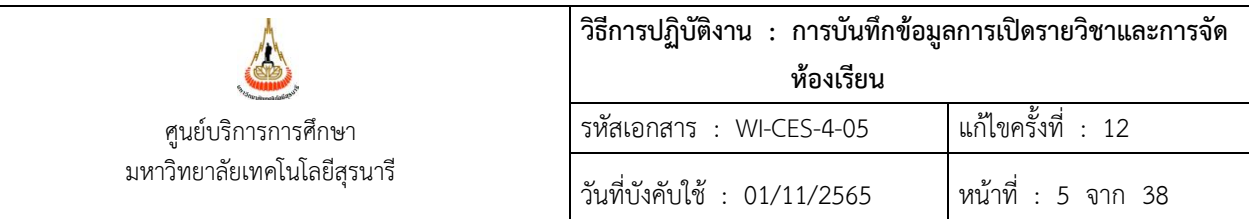

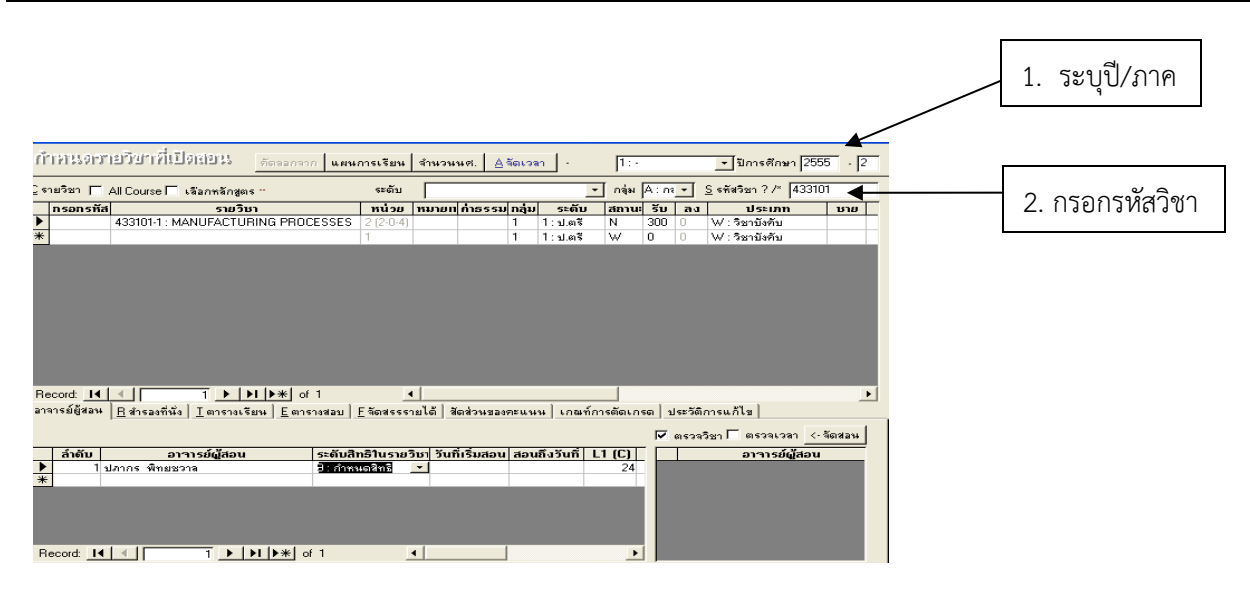

บันทึกหมายเหตุจะพิมพ์ข้อความเพื่อให้ผู้ลงทะเบียนเรียนทราบ (จำกัดตัวอักษรไม่เกิน 100 ตัวอักษร)

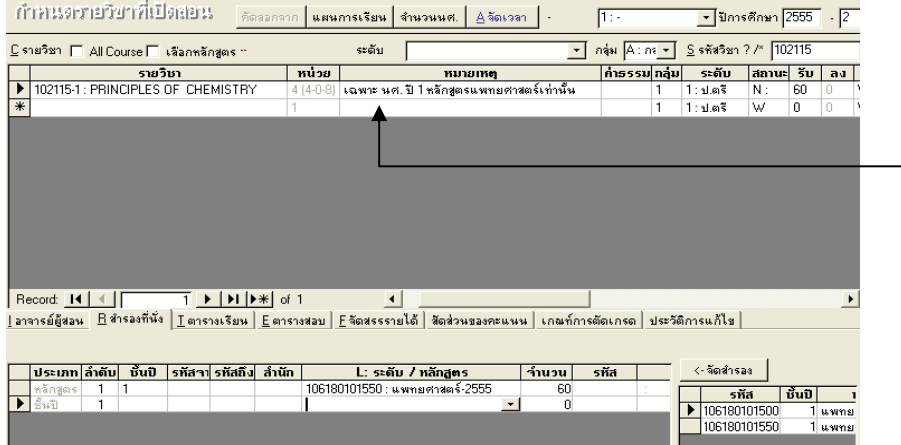

3. พิมพ์ข้อความในช่องหมาย เหตุเพื่อให้ผู้ลงทะเบียนทราบ (จำกัดตัวอักษรไม่เกิน 100 ตัวอักษร)

#### **กรณีข้อมูลกลุ่มเรียนหลักสูตรนานาชาติ**

1) ใส่ข้อความในคอลัมน์หมายเหตุ "FOR INTERNATIONAL PROGRAM" : เพื่อแสดงให้ผู้ลงทะเบียน ทราบ/สำหรับเป็นข้อมูลในการจัดสอบ

2) ใส่ข้อมูลในคอลัมน์ภาษาที่สอนโดยเลือกเป็น EN : อังกฤษ ซึ่งถ้าหลักสูตรปกติจะเลือกเป็นภาษา TH : ไทย

3) ใส่ข้อมูลในคอลัมน์หลักสูตรสอนให้เลือกเป็น INTER ส่วนหลักสูตรปกติไม่ต้องใส่ข้อมูล

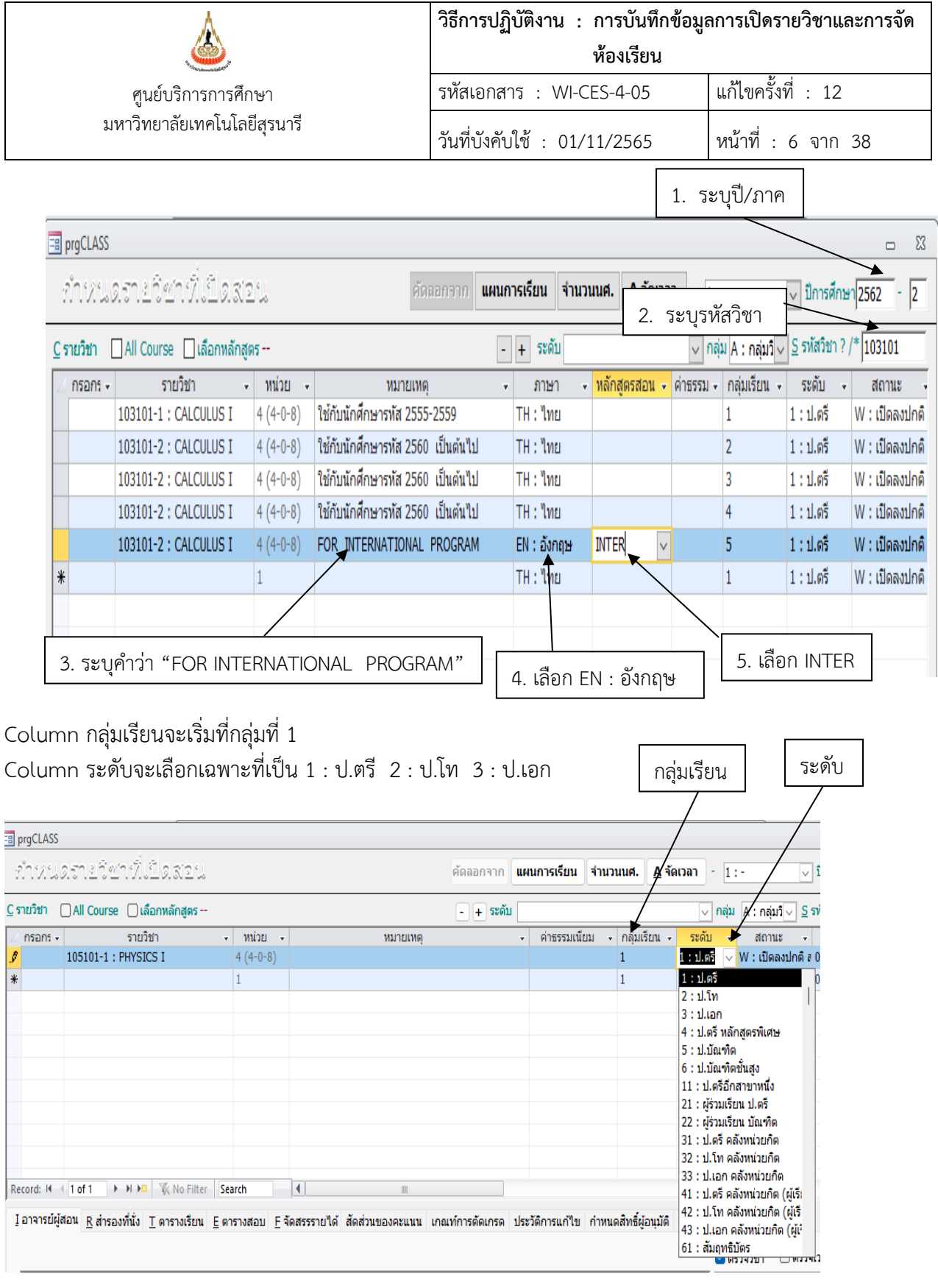

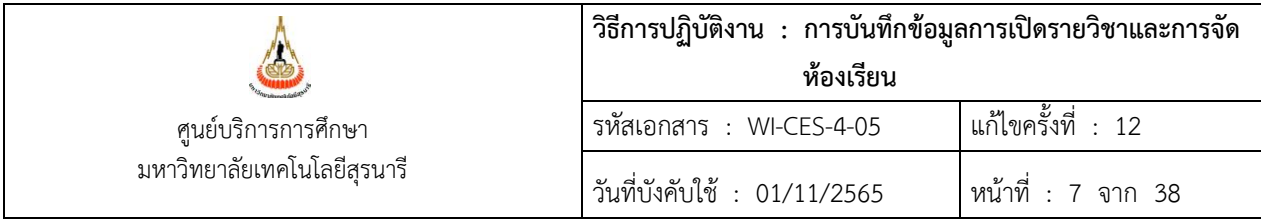

Column สถานะ

- โดยปกติจะเลือกเป็น W : เปิดลงปกติ สามารถลงทะเบียนผ่าน web ได้
- หากต้องการระงับการลงทะเบียนชั่วคราวเลือก N : เปิดลงปกติทำการโดยเจ้าหน้าที่เท่านั้น
- หากต้องการปิดรายวิชาให้เลือก C : ปิดไม่รับลง

Column จำนวนรับสามารถแก้ไขได้ตามอาจารย์ผู้สอนแจ้ง

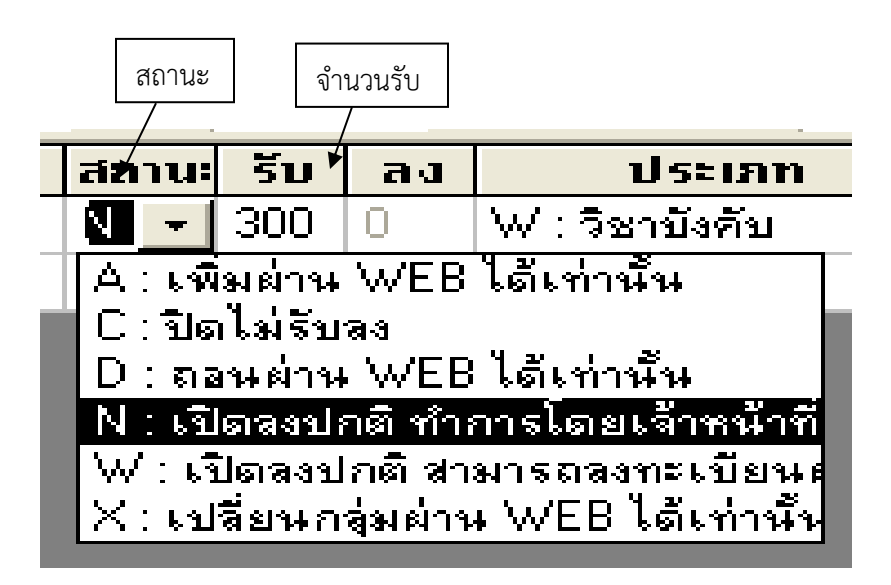

Column ภาษา จะ Default เป็น Th : ไทย หากเป็นภาษาอื่นสามารถเลือกได้

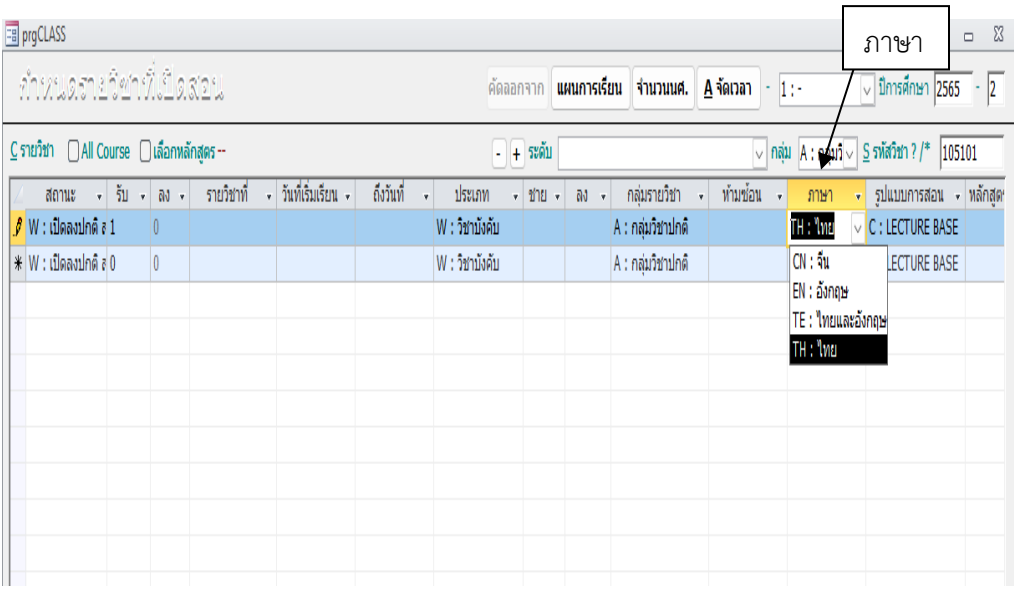

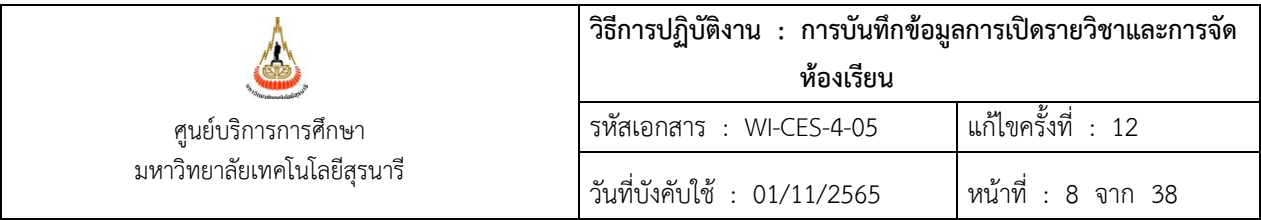

Column รูปแบบการสอน จะ Default เป็น C : LECTURE BASE คือ เรียนแบบบรรยายปกติ แต่สามารถ เลือกเป็นแบบอื่นได้ ดังนี้

- L : ACTIVE LEARNING คือ เรียนแบบจัดกลุ่ม อภิปรายแบ่งกลุ่มเรียน
- O : Online คือ เรียนแบบออนไลน์ ไม่ได้เข้าห้องเรียน
- P : PBL คือ เรียนแบบ BLOCK COURSE r<br>.

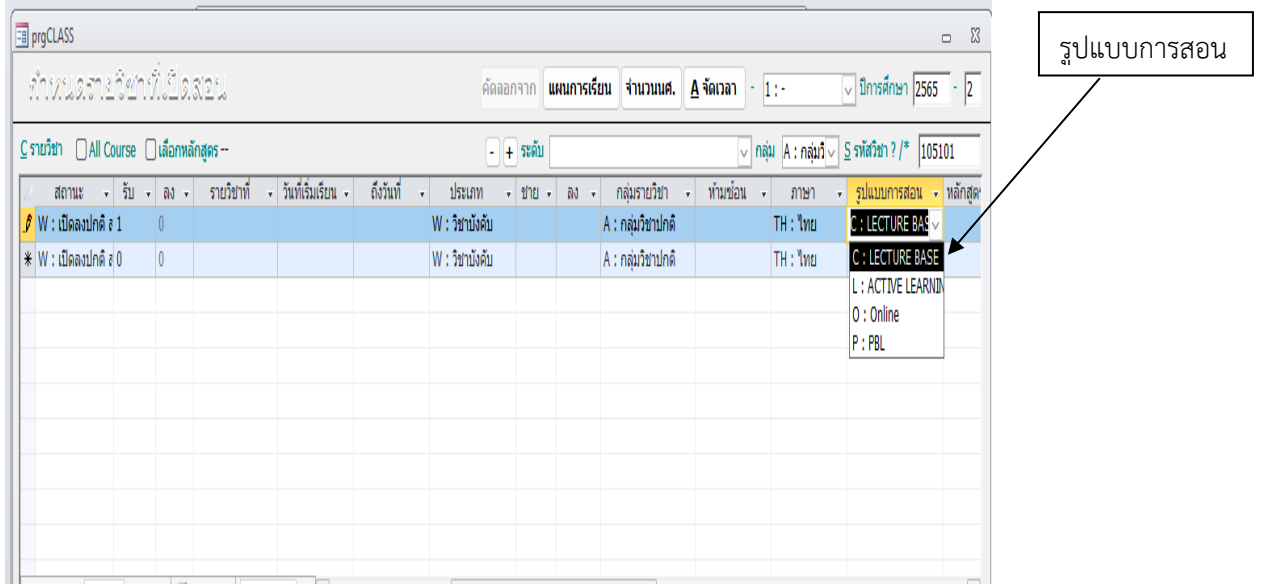

Column ตรวจสอบตารางเรียนซ้อนจะ Default เป็น N : NO จะเปลี่ยนเป็น Y : Yes ก็ต่อเมื่อ**รายวิชาที่มีการ เรียนการสอนเพื่อรองรับระบบคลังหน่วยกิต** เพื่อไม่ให้เช็คเวลาเรียนซ้อนในช่วงที่นักศึกษาลงทะเบียนเรียน

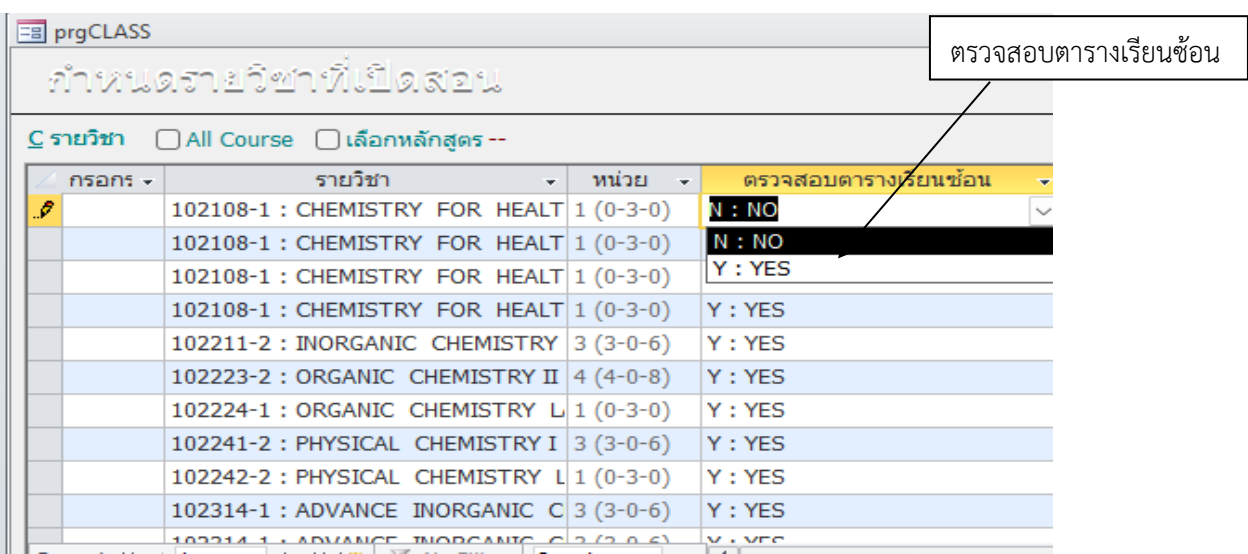

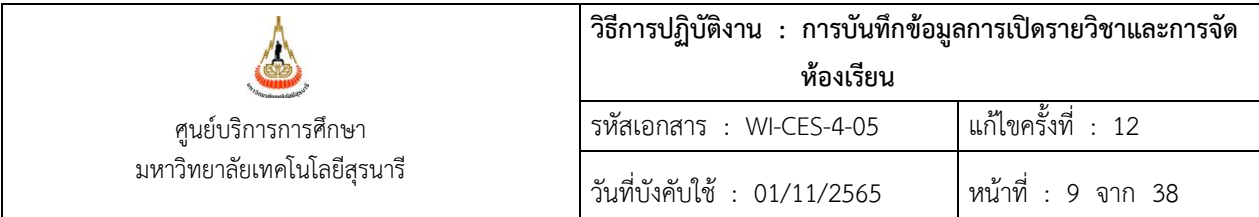

แถบอาจารย์ผู้สอนแก้ไขตามที่สำนักวิชาฯ แจ้ง โดยคนที่ 1 จะเป็นผู้ประสานงาน และระดับสิทธิใน รายวิชาให้กำหนดเป็น 9 : กำหนดสิทธิ เพื่อกรอกผลการศึกษา

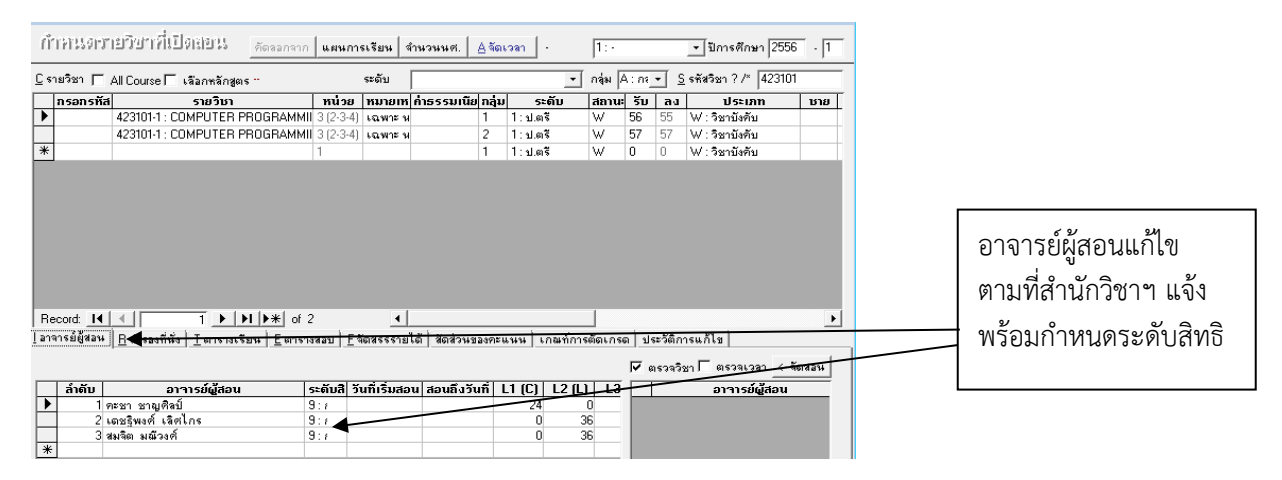

แถบสำรองที่นั่งทำได้ 2 แบบคือ

1) การสำรองที่นั่งเป็นหลักสูตรหรือเป็นสาขาวิชา โดยระบุลำดับ เลือกชั้นปีที่ต้องการสำรอง เลือก หลักสูตรที่ต้องการสำรองหรือสาขาวิชาที่ต้องการสำรอง ระบุจำนวนนักศึกษา (ควรระบุให้สอดคล้องกับจำนวน รับ)

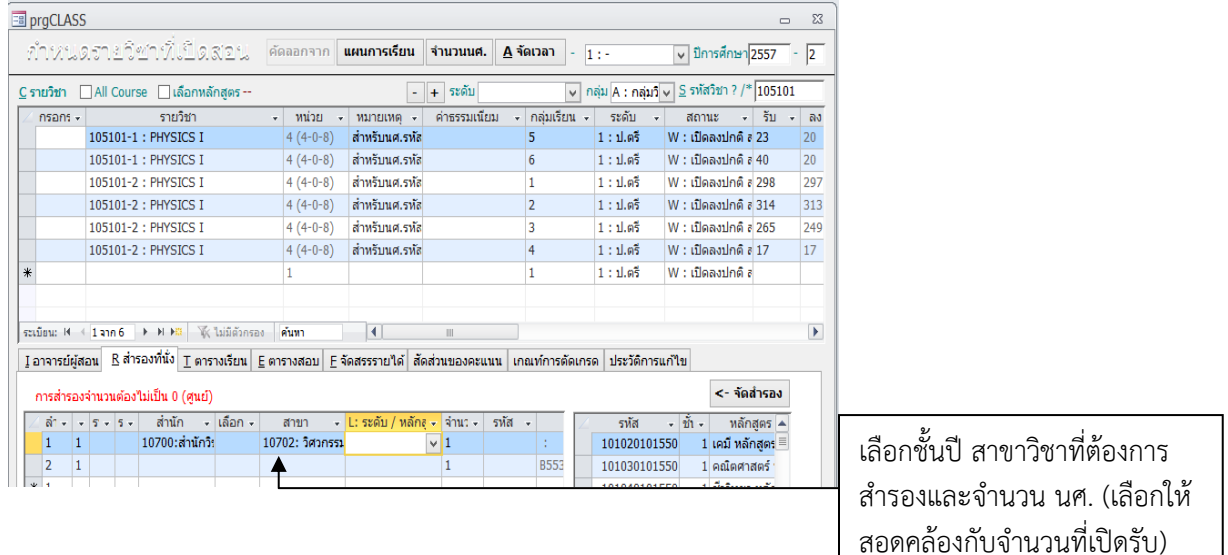

# Controlled Document – CES

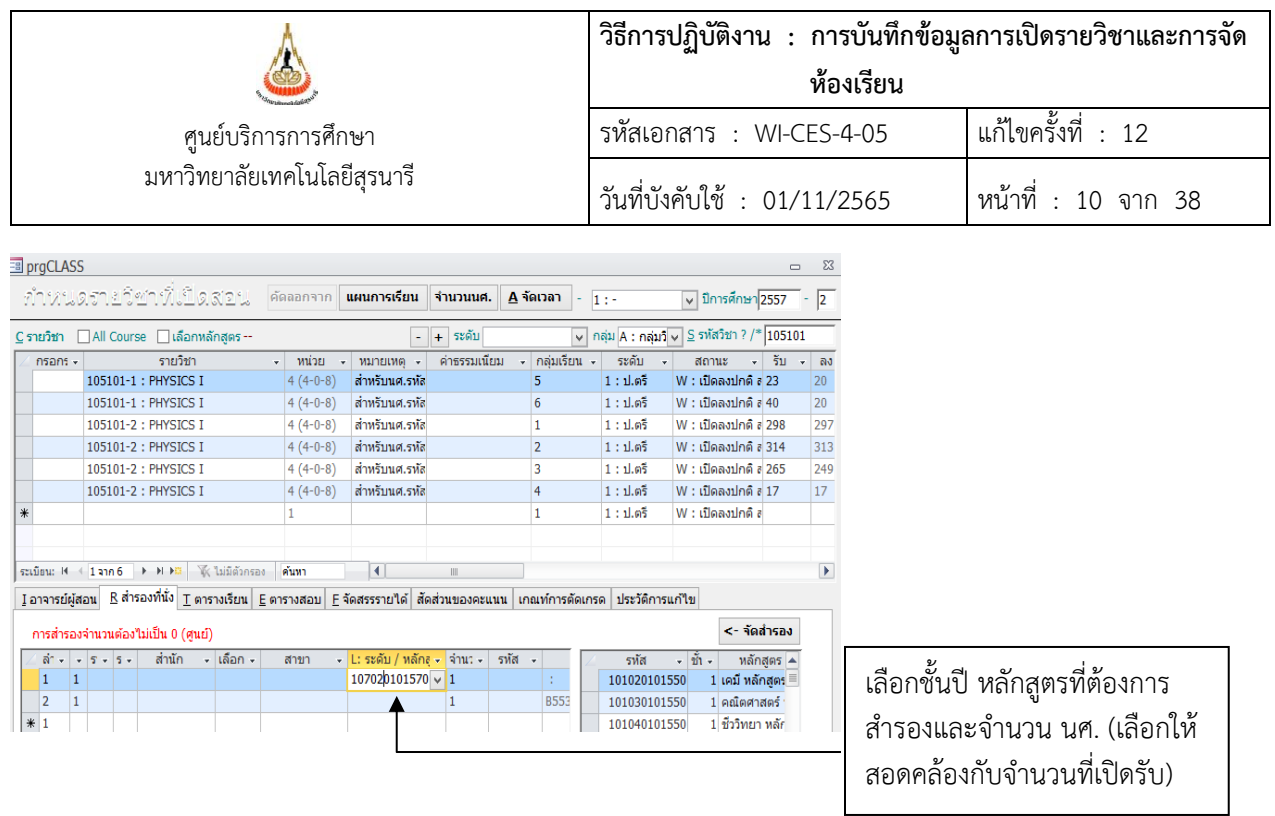

2) การสำรองที่นั่งเป็นรายคน ระบุลำดับ ระบุจำนวนนักศึกษาเป็น 1 คน ใส่รหัสประจำตัวนักศึกษา แล้วกด Enter เพื่อรับข้อมูล

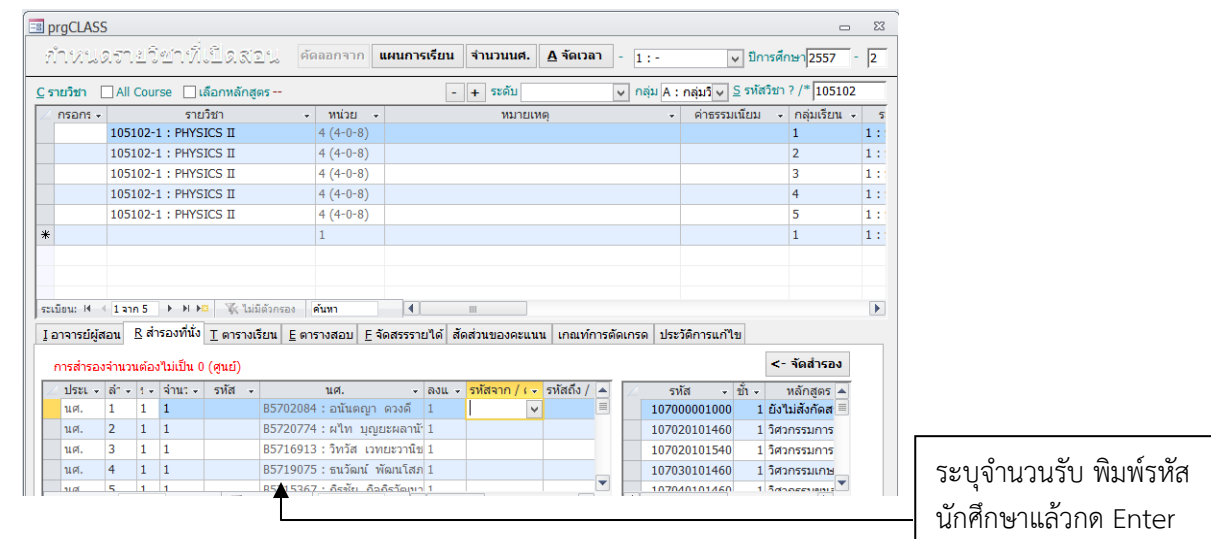

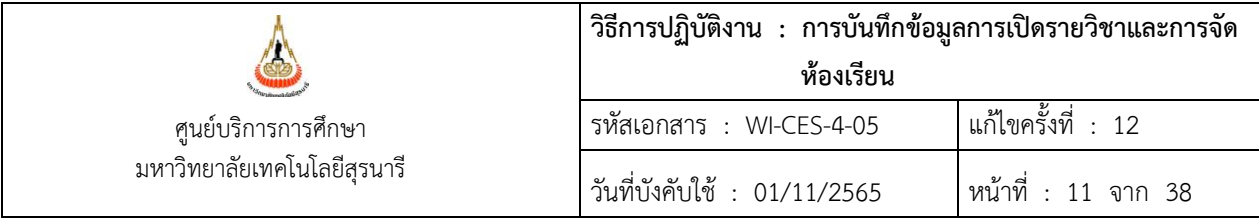

#### **2.2.2 กรณีเปิดรายวิชาแล้วต้องการเปิดกลุ่มเรียนเพิ่ม**

1) ไปที่ระบบจัดตารางเรียน

2) ไปที่เมนูตารางสอน-ตารางสอบปัจจุบัน → ข้อ 1. กำหนดรายวิชาที่เปิดสอน →ระบุปี/ภาค→ ระบุรหัสวิชา  $\rightarrow$ จะปรากฏข้อมูลขึ้นมา ให้ดำเนินการ record ถัดไป บันทึกรายละเอียดต่าง ๆ เหมือนขั้นตอนเปิดรายวิชาใหม่ ดำเนินการจนครบตามกลุ่มที่ต้องการ

#### **2.3 การเปลี่ยนแปลงตารางสอน**

การเปลี่ยนแปลงตารางสอน ให้ดำเนินการดังนี้

1) เปลี่ยนแปลงหลังจากที่สำนักวิชาส่งตารางสอนกลับมา ซึ่งเป็นการเปลี่ยนแปลงตารางสอนตาม ตารางสอนวิชาเรียนร่วมกันมากกว่า 1 สาขาวิชา (อ้างอิง FM-CES-4-01) ตารางสอนจำแนกตามสาขาและชั้นปี (อ้างอิง REG:F40-12-21) ตารางสอนที่สาขาวิชาจัดเพิ่ม (อ้างอิง FM-CES-4-22) และบันทึกข้อความจากสำนัก วิชา เจ้าหน้าที่ฝ่ายตารางสอนดำเนินการบันทึกข้อมูลโดยไปที่ระบบจัดตารางเรียน  $\rightarrow$  ตารางสอน-สอบปัจจุบัน  $\rightarrow$  ข้อ 2. จัดตารางเรียน/สอน  $\rightarrow$  ระบุปี/ภาค  $\dot{\rightarrow}$  กรอกรหัสวิชา  $\rightarrow$  ไปยัง record ที่ต้องการ เลือกแถนเมนู ตารางสอน

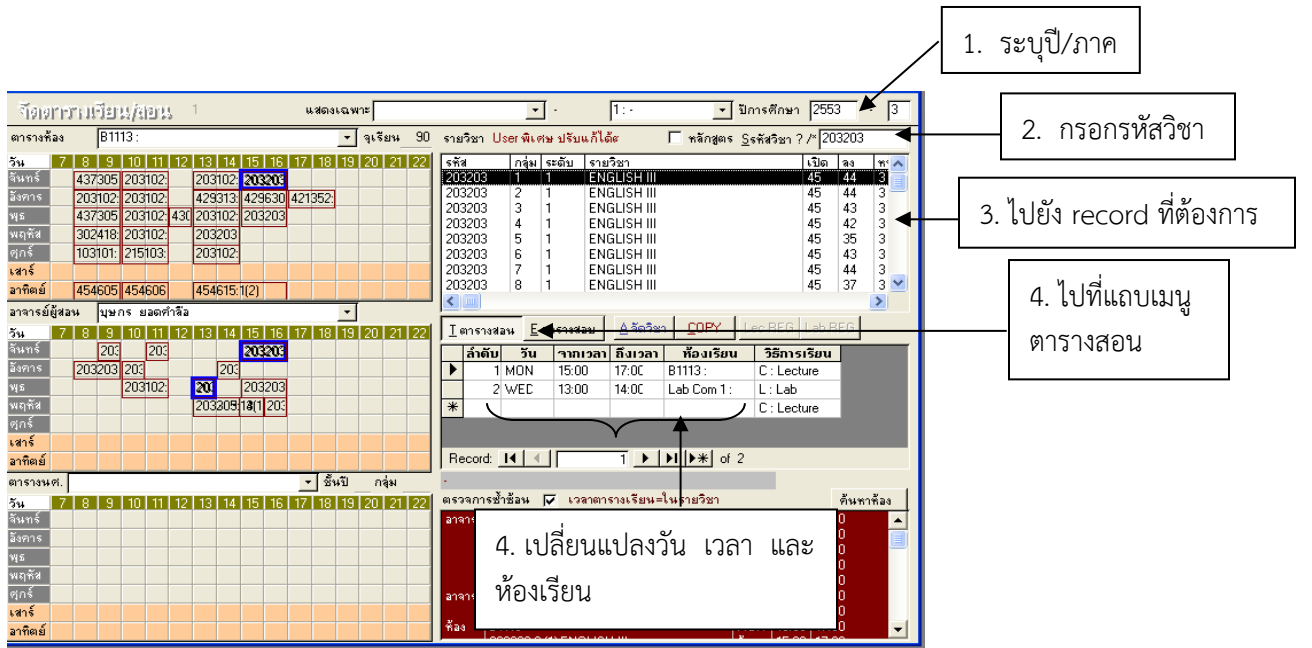

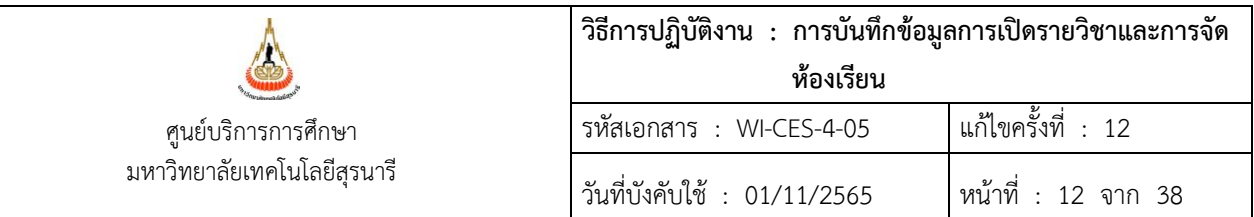

- คีย์เปลี่ยนแปลงตารางสอนเมื่อมีข้อความเตือนให้ยืนยัน OK

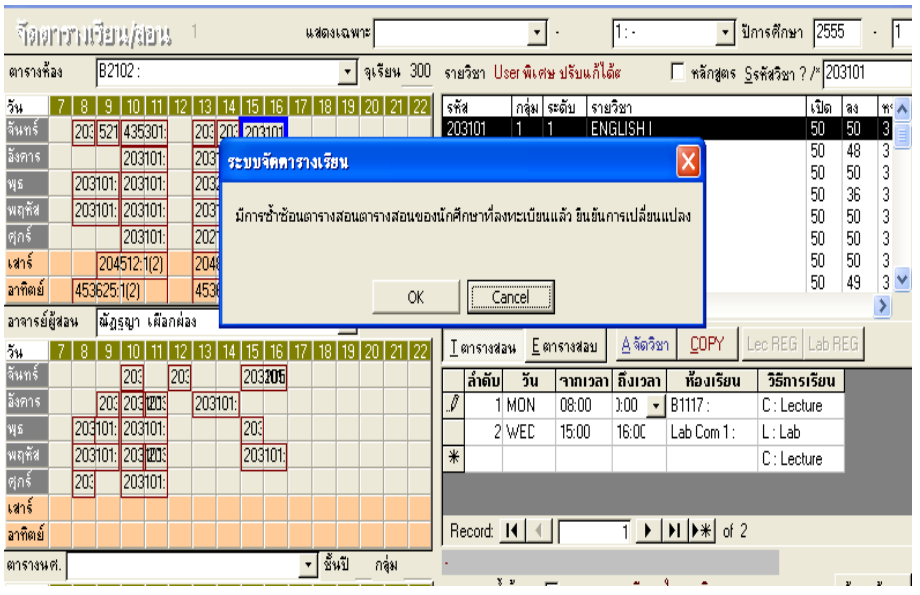

- การเปลี่ยนแปลงตารางสอน ปิดกลุ่มเรียน เพิ่มรายวิชา เพิ่มกลุ่มเรียน เพิ่มตารางสอบ ลบ ตารางสอบและเปลี่ยนแปลงผู้สอน ก่อนวันลงทะเบียนเรียน สาขาวิชาสามารถดำเนินการแจ้ง เปลี่ยนแปลงได้ทาง E-mail, Line, Fax เป็นต้น ทั้งนี้ต้องไม่กระทบต่อตารางสอนที่ศูนย์บริการ การศึกษาจัดให้
- การเปลี่ยนแปลงตารางสอนในช่วง 10 วันแรกของการลงทะเบียนเรียน เพิ่ม ลด เปลี่ยนกลุ่ม สาขาวิชาสามารถดำเนินการได้ 2 แบบ คือ ส่งเป็นบันทึกข้อความ หรือเปลี่ยนแปลงตารางสอน ออนไลน์ ดำเนินการดังนี้

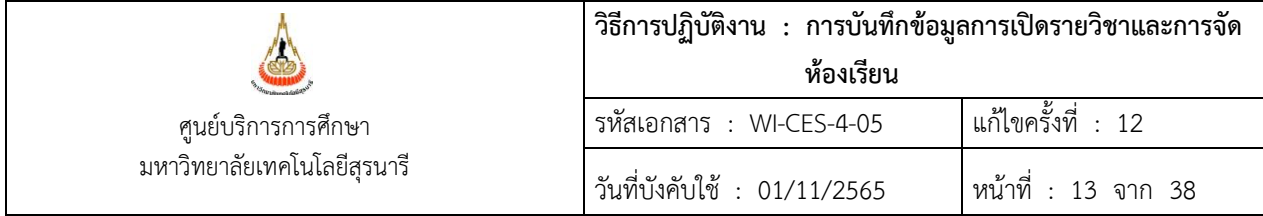

**1. เปลี่ยนแปลงตารางสอนเป็นบันทึกข้อความ** ให้ตรวจสอบข้อมูลก่อนเปลี่ยนดังนี้

1) วันเวลาที่ต้องการย้าย มีห้องว่างหรือไม่ (ถ้าไม่มีโทรแจ้งสาขาวิชา หากยืนยันเปลี่ยนก็เปลี่ยนได้แต่แจ้ง สาขาว่าต้องรอห้องว่างอีกที เขียนโน้ตไว้เตือนความจำตัวเองเพื่อตรวจสอบห้องว่าง เมื่อสิ้นวันว่ามีห้องว่างหรือยัง หากมีแล้วจัดห้องได้เลย แล้วโทรแจ้งสาขาทราบว่าได้ห้องเรียนแล้ว)

2) เมื่อเปลี่ยนตารางสอนมีนักศึกษาที่ลงทะเบียนเรียนไปแล้วให้ตรวจสอบเวลาเรียนชนหรือไม่ หากชน จะมีข้อความเตือนที่หน้าจอ ให้แจ้งสาขาวิชาว่ากรณีเปลี่ยนแล้วนักศึกษาบางคนจะมีเวลาเรียนซ้ำซ้อนยังยืนยันจะ เปลี่ยนหรือไม่ และหากสาขาต้องการทราบว่ามีกี่คนที่ชน ชนกับวิชาอะไร เวลาไหน ให้ดำเนินการเปลี่ยนสถานะ รายวิชาเป็น N เพื่อระงับการลงทะเบียนทาง web ไว้ก่อน โดยมีขั้นตอนเปลี่ยนสถานะ N ดังต่อไปนี้

1) ไปที่ระบบจัดตารางเรียน

2) ไปที่เมนูตารางสอน-ตารางสอบปัจจุบัน  $\rightarrow$  ข้อ 1. กำหนดรายวิชาที่เปิดสอน  $\rightarrow$ ระบุปี/ภาค $\rightarrow$  ระบุรหัสวิชา ซึ่งจะมีข้อมูลรายวิชาเปิดไว้แล้ว ดังนี้

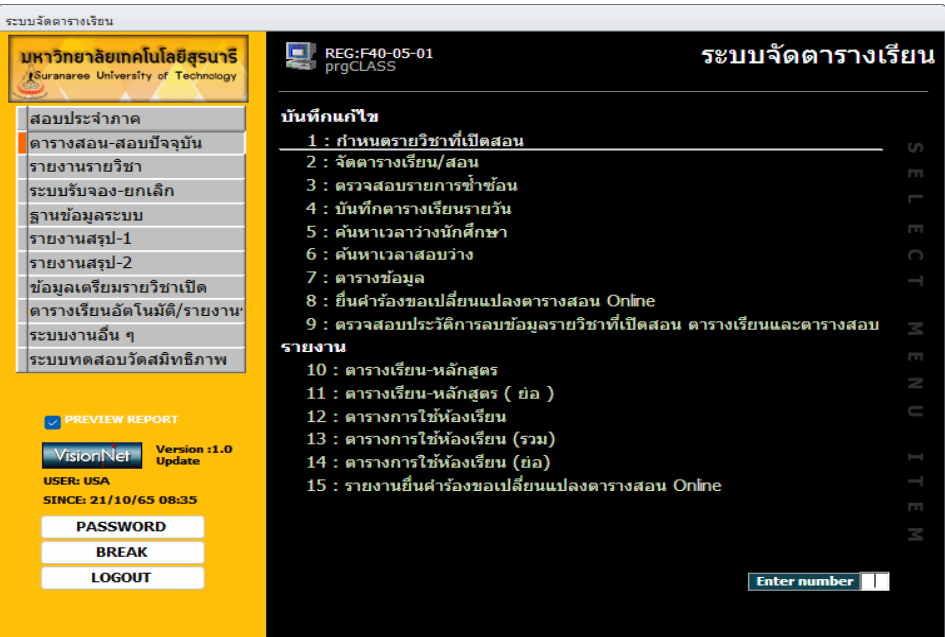

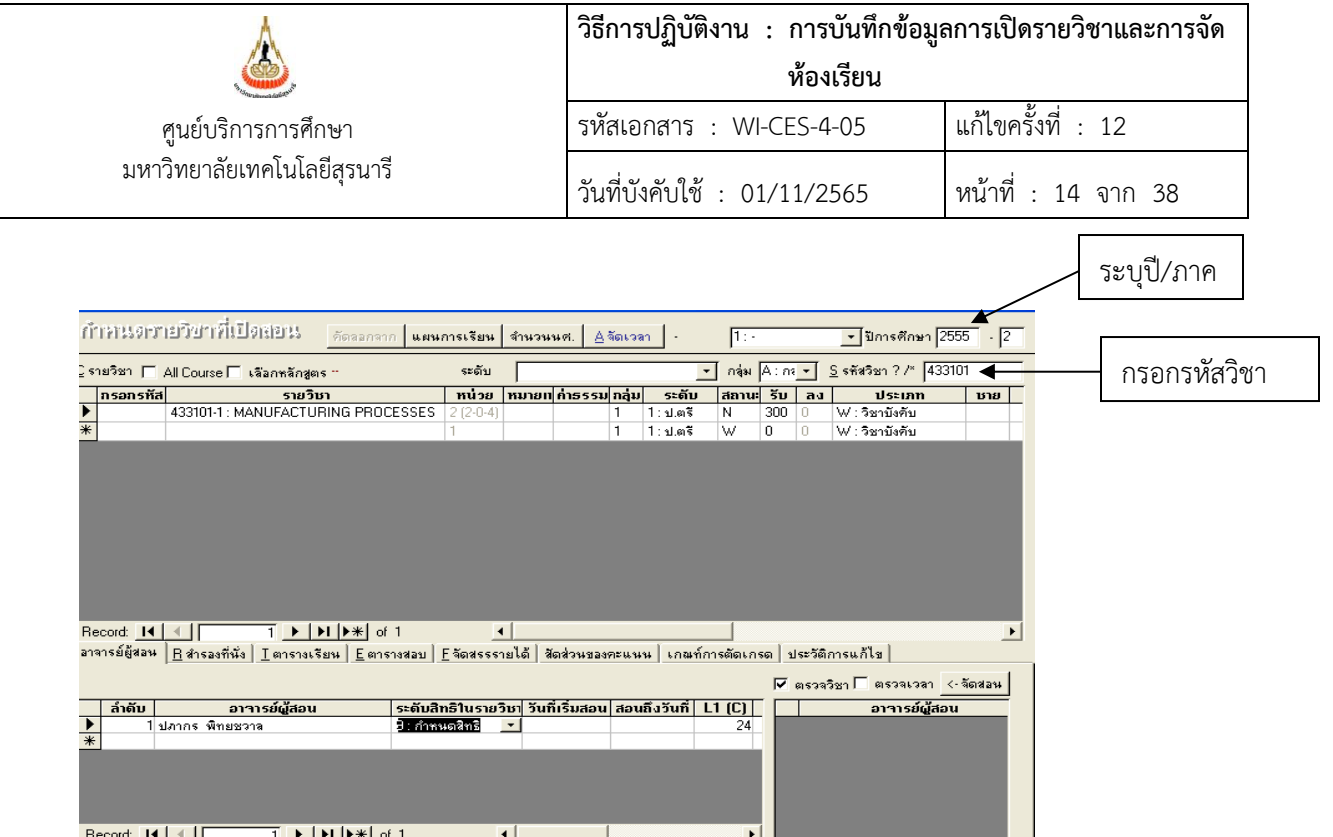

Column สถานะ

- โดยปกติจะเลือกเป็น W : เปิดลงปกติ สามารถลงทะเบียนผ่าน web ได้
- หากต้องการระงับการลงทะเบียนชั่วคราวเลือก N : เปิดลงปกติทำการโดยเจ้าหน้าที่เท่านั้น

สถานะ

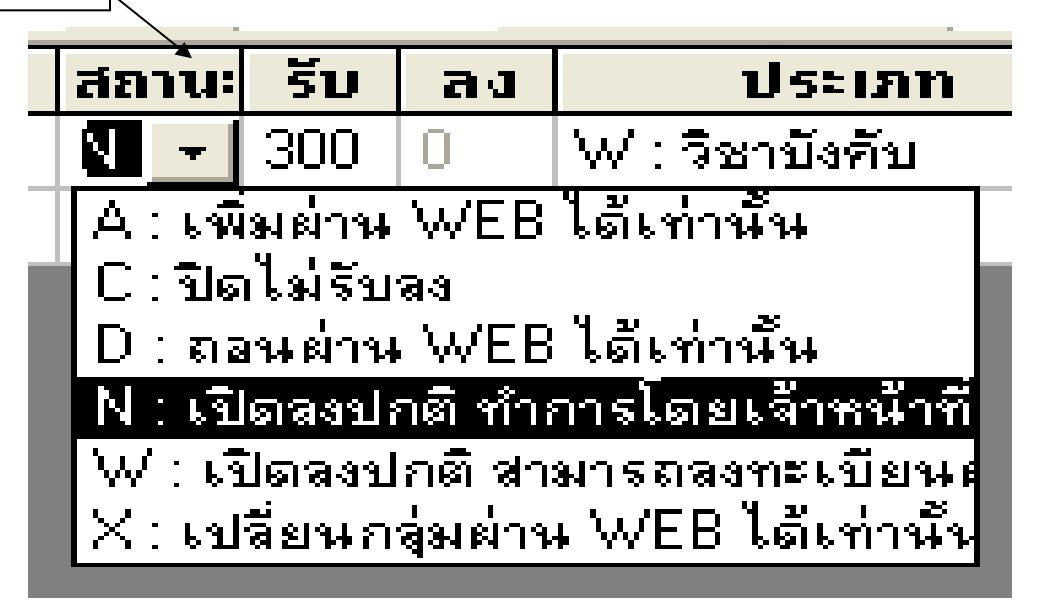

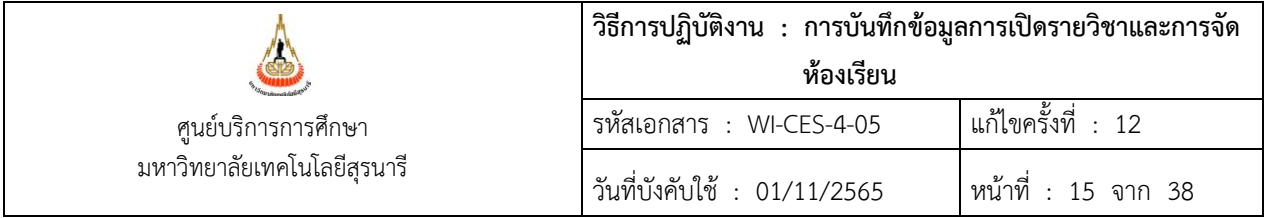

หลังจากนั้น Run รายชื่อผู้ไม่มีตารางเรียนซ้อนโดยไปที่ ระบบจัดตารางเรียน  $\rightarrow$  เมนูรายงานสรุป-2  $\rightarrow$ 

# ข้อ 1. รายชื่อผู้มีตารางเรียนซ้อน

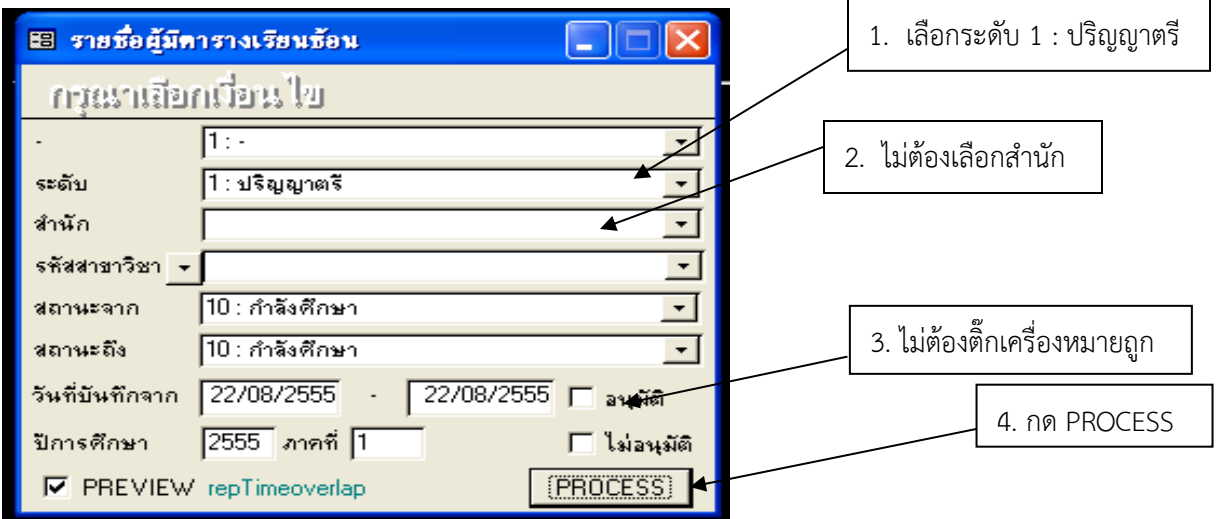

จะพบหน้าจอรายงานขึ้นมาให้พิมพ์ออกมาแล้วแนบกับบันทึกข้อความที่สำนักวิชาส่งมา

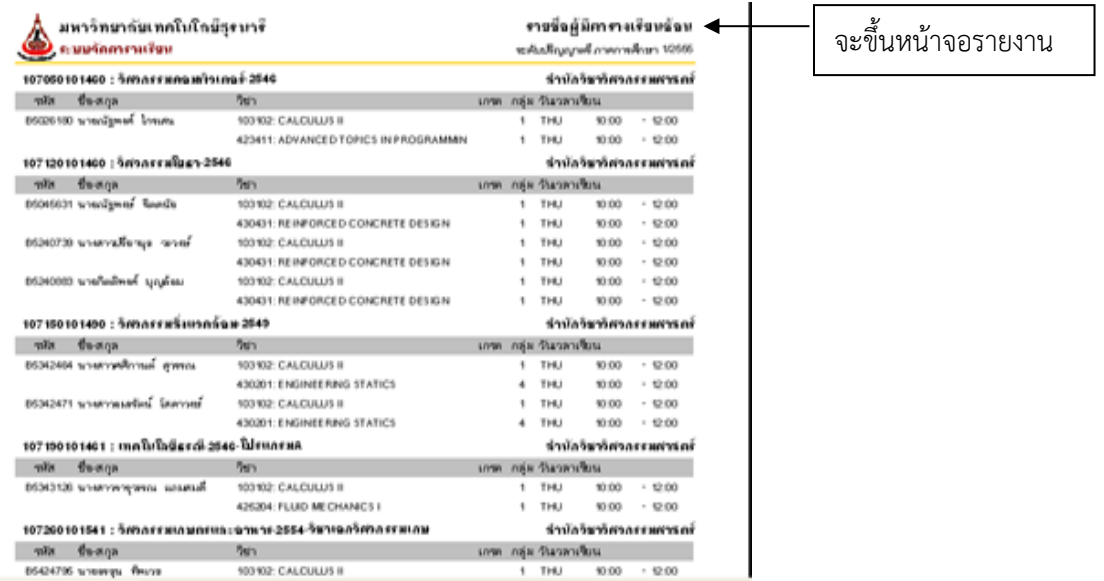

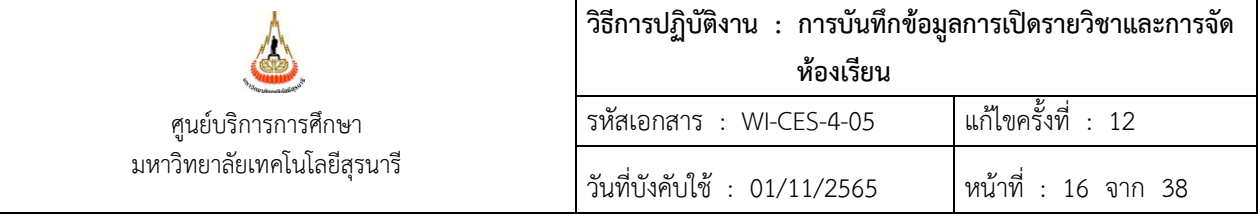

- **เมื่อได้รายงานแล้วให้เปลี่ยนข้อมูลตารางสอนกลับเหมือนเดิม** โดยไปที่ระบบจัดตารางเรียน → ตารางสอน-สอบปัจจุบัน  $\rightarrow$  ข้อ 2. จัดตารางเรียน/สอน  $\rightarrow$  ระบุปี/ภาค  $\rightarrow$  กรอกรหัสวิชา ไปยัง record ที่ต้องการ และเลือกแถบเมนูตารางสอน ดำเนินการเปลี่ยนแปลงวัน เวลา และห้องเรียน กลับเหมือนเดิม

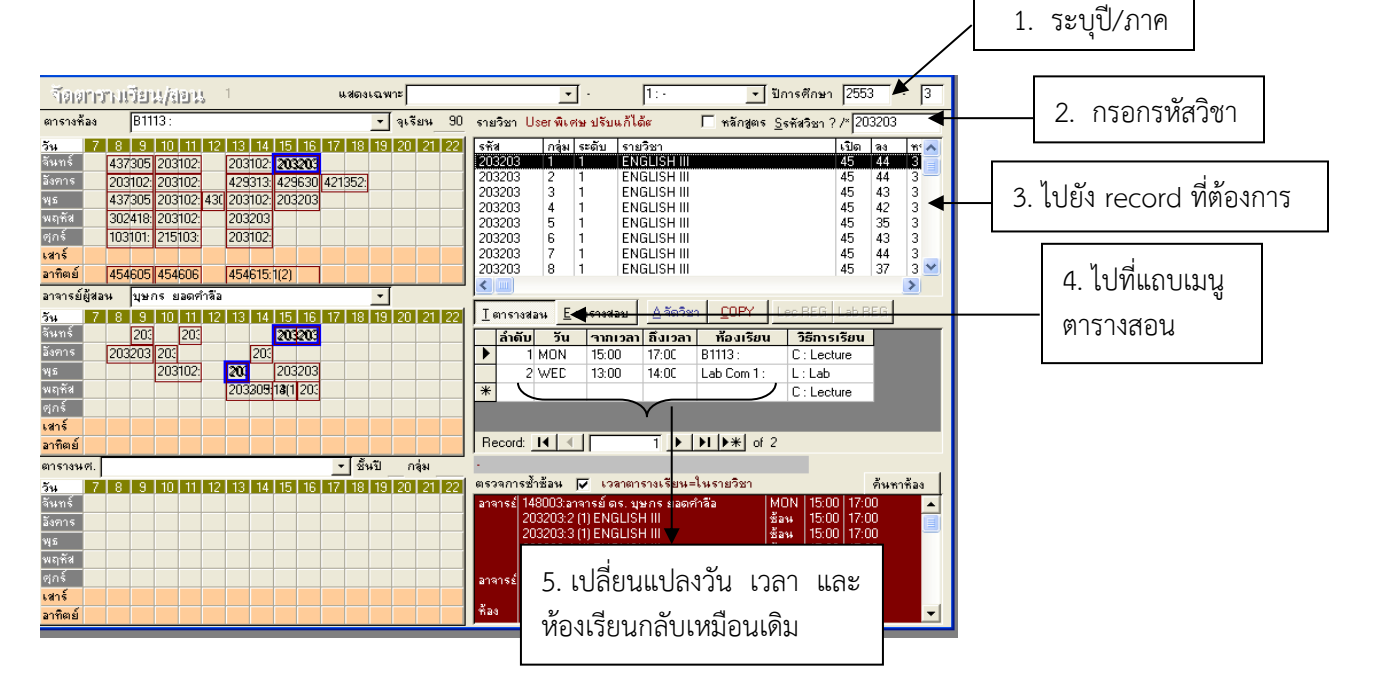

- เปลี่ยนสถานะรายวิชาจาก N ให้เป็น W เหมือนเดิมเพื่อให้นักศึกษาลงทะเบียนเรียนได้ โดยไปที่เมนู ตารางสอน-ตารางสอบปัจจุบัน  $\rightarrow$  ข้อ 1. กำหนดรายวิชาที่เปิดสอน  $\rightarrow$ ระบุปี/ภาค $\rightarrow$  ระบุรหัสวิชา

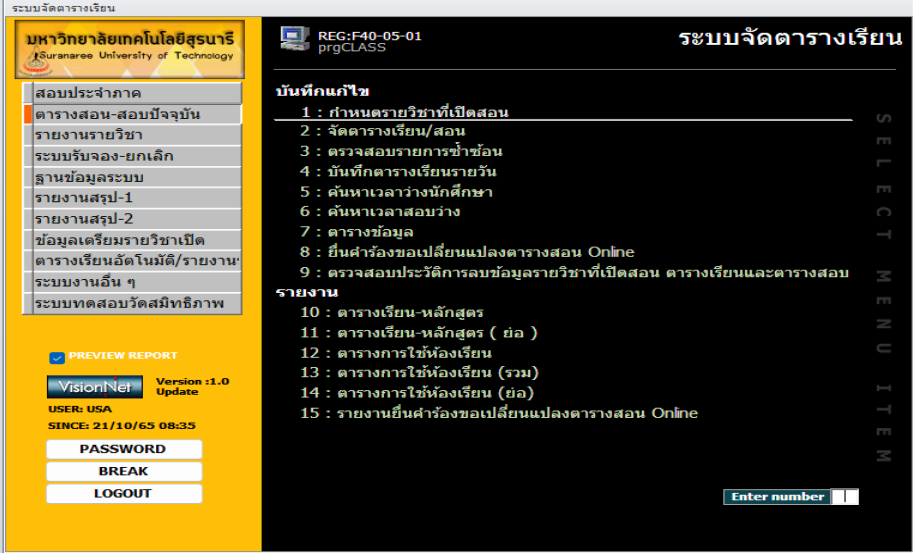

# Controlled Document – CES

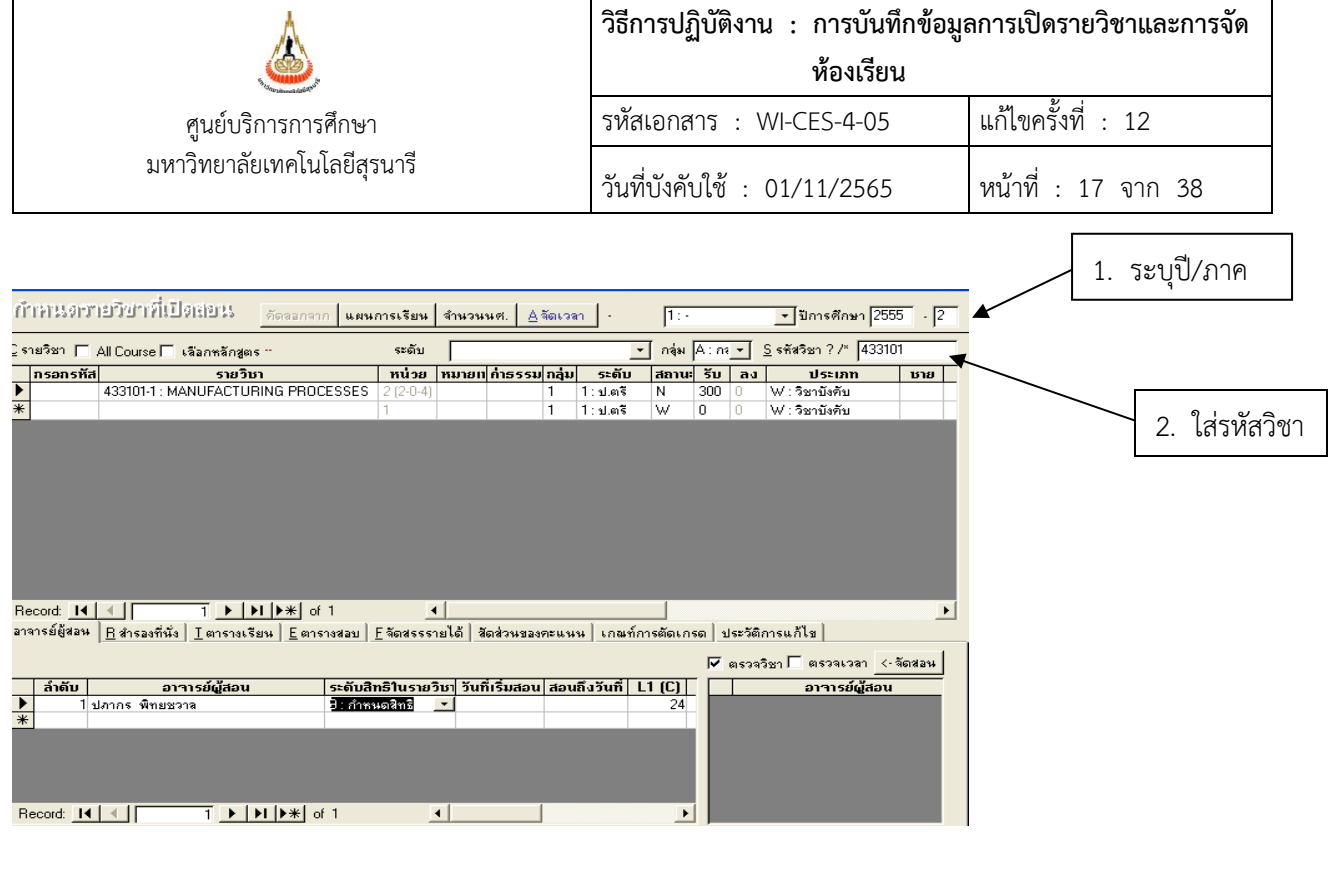

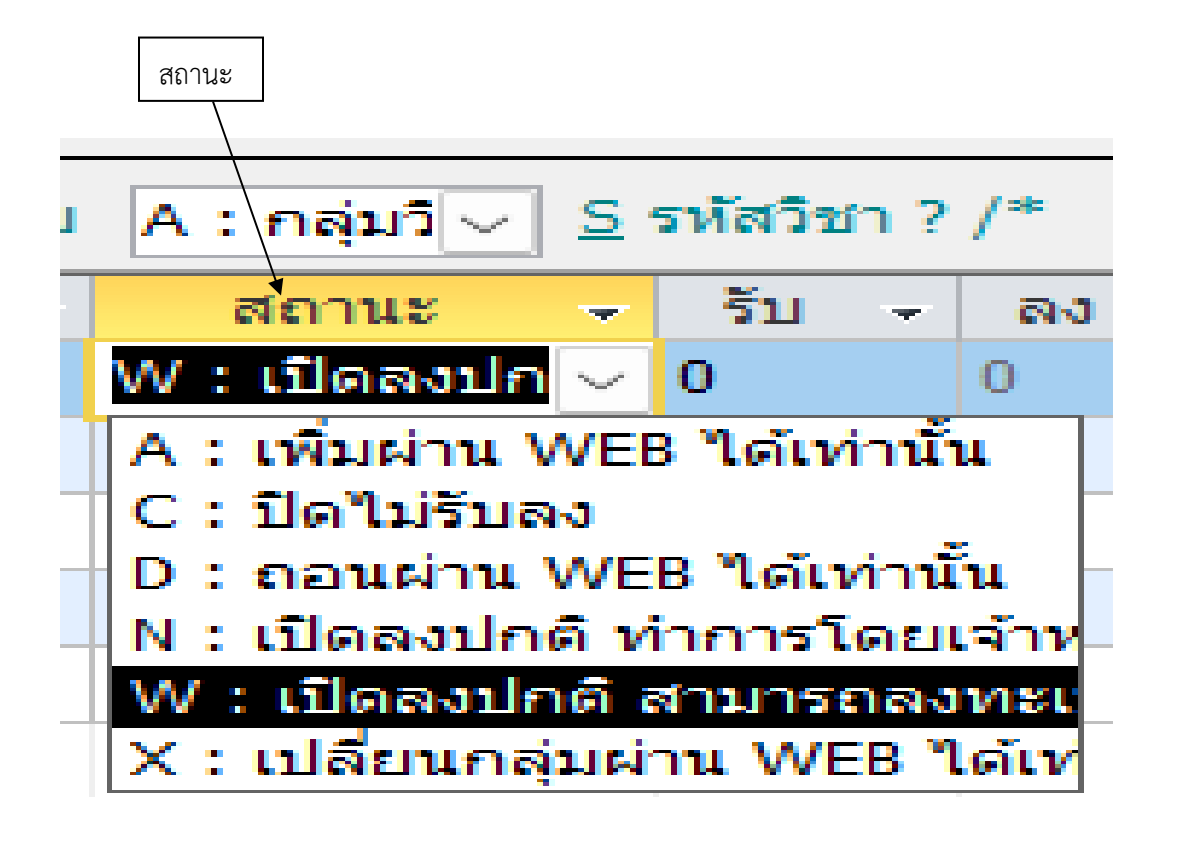

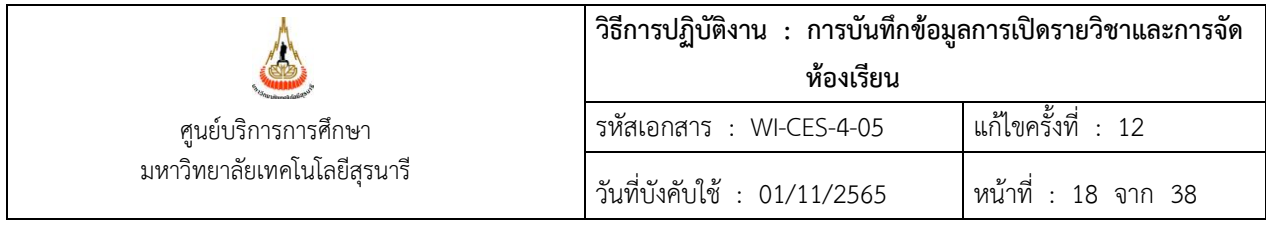

# **2. เปลี่ยนแปลงตารางสอนออนไลน์**

สามารถยื่นคำร้องขอเปลี่ยนแปลงตารางสอน Online ได้ ผู้ที่ได้รับสิทธิ์ให้สามารถยื่นคำร้องได้ ประกอบด้วย อาจารย์ผู้สอน, หัวหน้าสาขาวิชา และบุคลากรที่ทำหน้าที่เลขาของสาขาวิชา (ตามสิทธิ์แก้ไขสำรอง รายวิชา) ต้องเปิดระบบกำหนดช่วงวัน เวลาที่ยื่นคำร้องเปลี่ยนแปลงตารางสอนออนไลน์ใน Black office ดังนี้ 1. ระบบจัดตารางเรียน $\rightarrow$ เมนูข้อมูลเตรียมรายวิชาเปิด $\rightarrow$ ข้อ 1. กำหนดรายวิชาที่เปิดสอนจาก

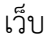

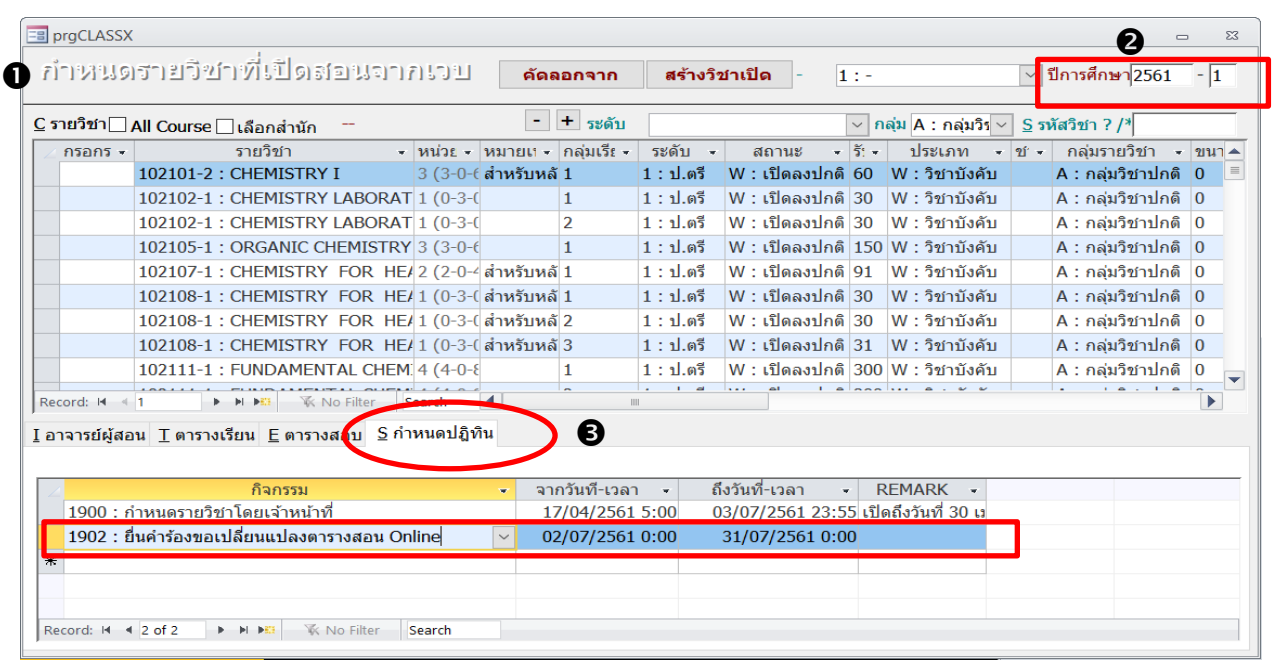

- 2. ระบุปี/ภาคการศึกษาที่จะเปิดให้ยื่นคำร้องขอเปลี่ยนแปลงตารางสอน Online
- 3. ด้านล่างเลือกคอลัมน์ **S กำหนดปฏิทินการศึกษา**

# โดยกำหนดกิจกรรมเป็น **1902 : ยื่นคำร้องขอเปลี่ยนแปลงตารางสอน Online** พร้อม

บันทึกข้อมูลวัน เวลาจากถึง (วันเปิดภาคการศึกษา – วันสุดท้ายของการเพิ่มรายวิชา)

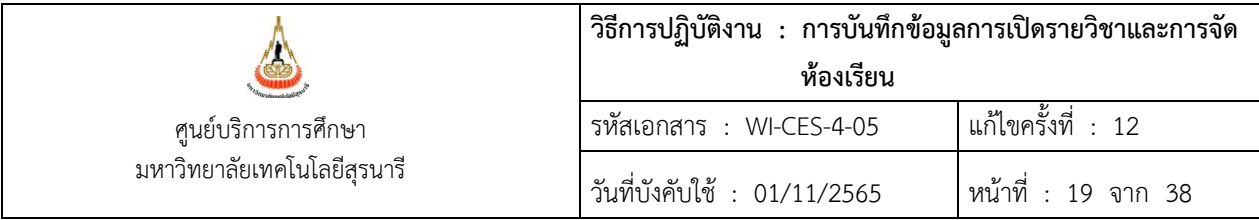

- **3) การกำหนดรายวิชาที่สามารถยื่นเปลี่ยนแปลงตารางสอนได้ไปที่**
	- 1. ระบบจัดตารางเรียน $\rightarrow$ เมนูตารางสอน-สอบปัจจุบัน $\rightarrow$ ข้อ 1. กำหนดรายวิชาที่เปิดสอน

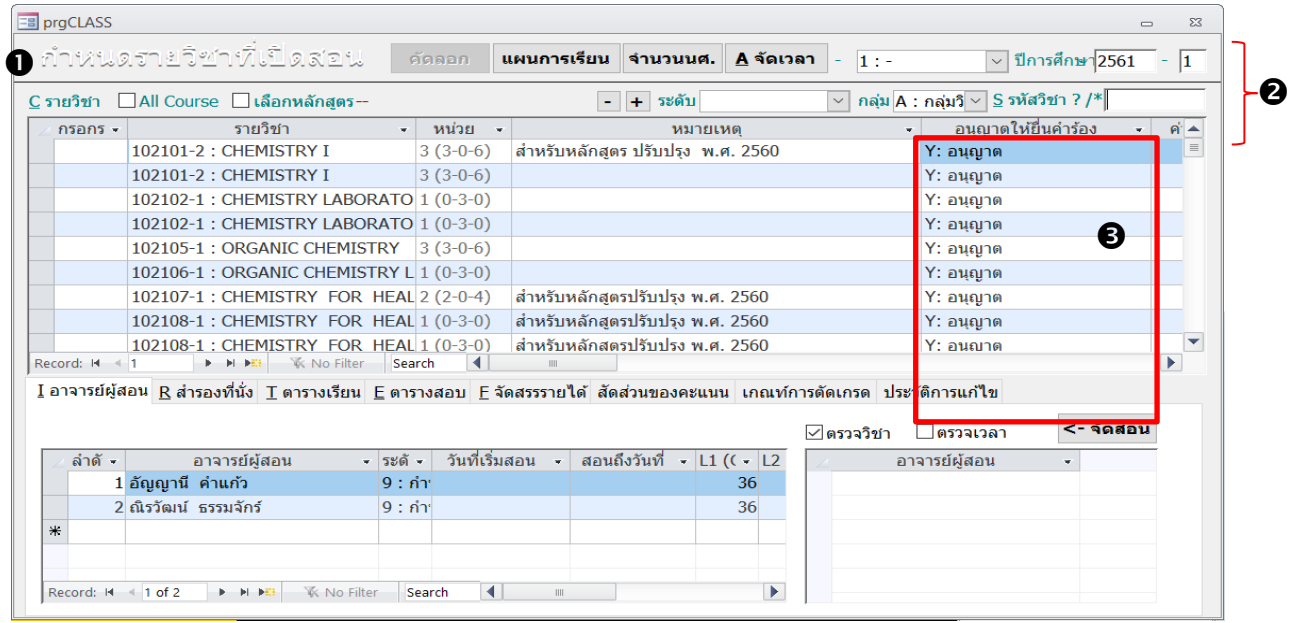

- 2. ระบุปี ภาคการศึกษา ระบบจะแสดงข้อมูลทุกรายวิชา
- 3. เลือกคอลัมน์อนุญาตให้ยื่นคำร้อง ระบบจะกำหนดค่าตั้งต้นเป็น Y : อนุญาต โดยผู้ใช้งานสามารถ แก้ไขได้ให้ปรับสถานะเป็น Y: อนุญาต หรือ N: ไม่อนุญาต

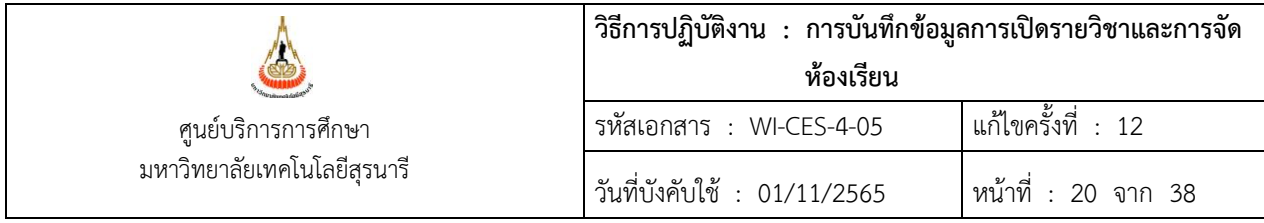

#### **4) การตรวจสอบและอนุมัติคำร้อง**

เป็นหน้าจอสำหรับเจ้าหน้าที่ตรวจสอบและอนุมัติคำร้องขอเปลี่ยนแปลงตารางสอน หากคำร้องยื่นมา ภายในเวลา 16.00 น.ของวัน ต้องดำเนินการตรวจสอบและอนุมัติให้แล้วเสร็จภายในวันนั้น **โดยรายการคำร้อง ขอเปลี่ยนตารางสอนจะยังไม่ update ไปยังข้อมูลจริง จนกว่าเจ้าหน้าที่จะทำการปรับสถานะการดำเนินการ (อนุมัติ/ยืนยันการเปลี่ยนแปลง) ไปที่**

> 1)  $\,$  ระบบจัดตารางเรียน $\,$ →แนูตารางสอน-สอบปัจจุบัน $\,$ →ข้อ 1. กำหนดรายวิชาที่เปิดสอน  $\rightarrow$ ยื่นคำร้องขอเปลี่ยนแปลงตารางสอน Online

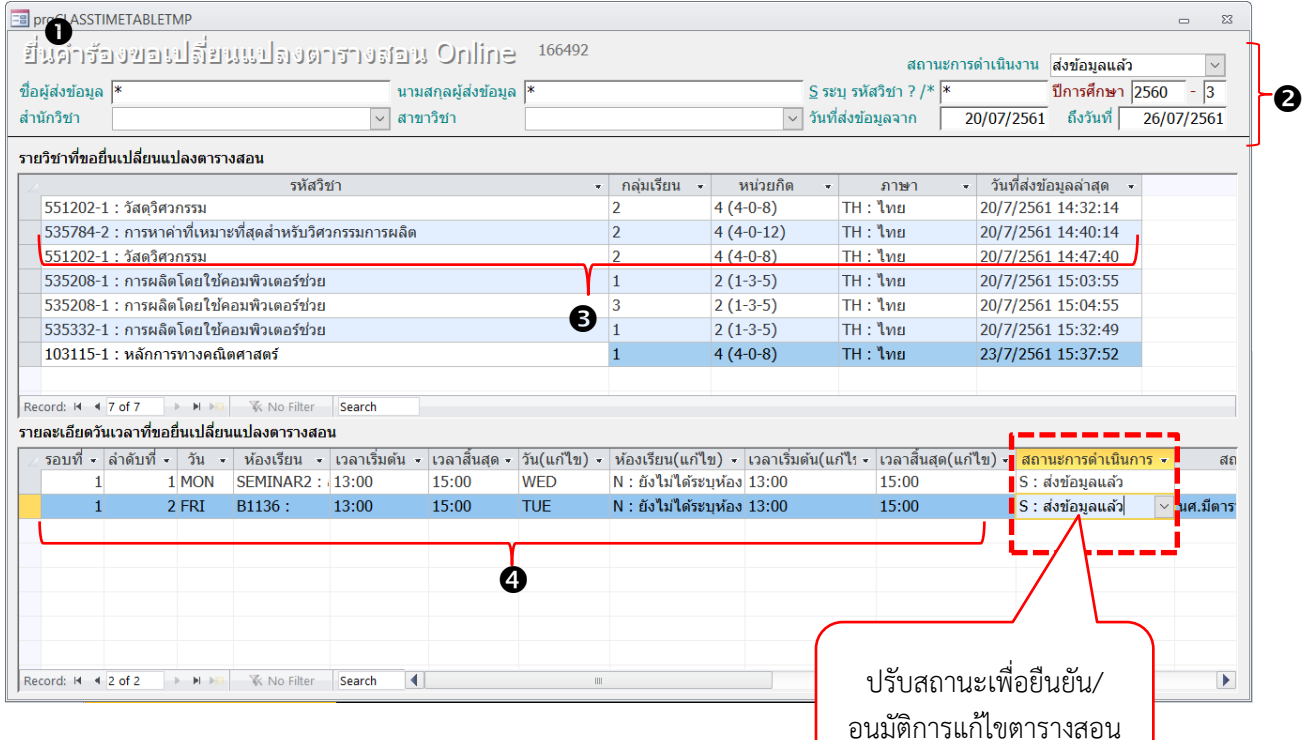

- 2) ระบุเงื่อนไขที่ต้องการเรียกข้อมูล
	- สถานะการดำเนินงาน ประกอบด้วย
	- 1) ส่งข้อมูลแล้ว เป็น สถานะตั้งต้นของรายวิชาที่ทำรายการเปลี่ยนแปลงตารางสอน Online
	- 2) อนุมัติ, ไม่อนุมัติ เป็นสถานะที่เกิดจากการอนุมัติรายการที่ Back office
	- ระบุปี ภาคการศึกษา
	- ชื่อผู้ส่งข้อมูล, นามสกุลผู้ส่งข้อมูล \*
	- รหัสวิชา \*

#### DOCUMENT CONTROL ISO-CES หน้า 20 filename : WI-CES-4-05.docx

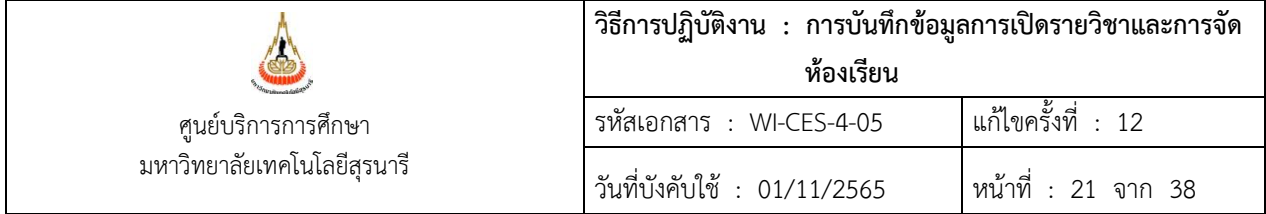

- สำนักวิชา, สาขาวิชา ไม่ต้องระบุ
- วันที่ส่งข้อมูลจาก ถึง ระบุวัน เวลา ที่จะดำเนินการ
- 3) ระบบจะแสดงรายวิชาตามเงื่อนไขที่ระบุในข้อที่ 2)

# **ไม่สามารถแก้ไขข้อมูลได้**

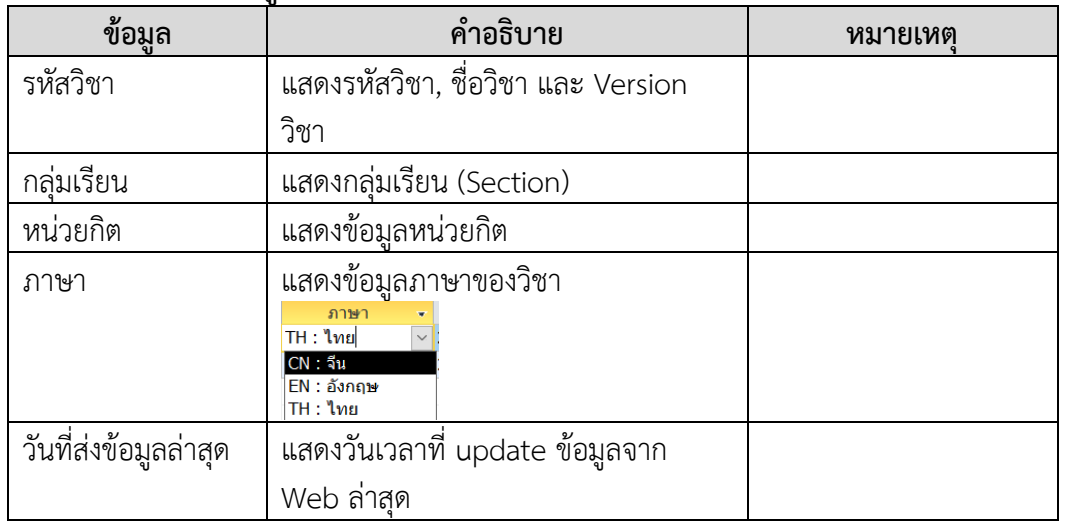

4) ด้านล่างแสดงรายละเอียดข้อมูลที่ขอเปลี่ยนแปลงตารางสอน Online โดยข้อมูลจะเปลี่ยนแปลง ไปตามการคลิกเลือกรายวิชาจากข้อที่ 3)

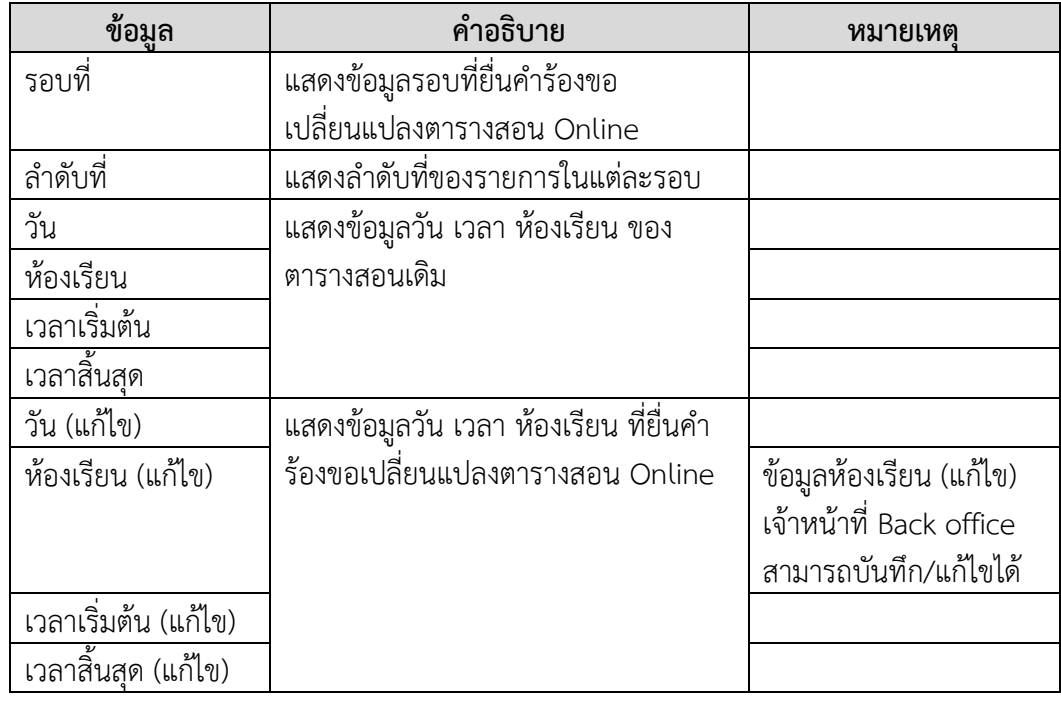

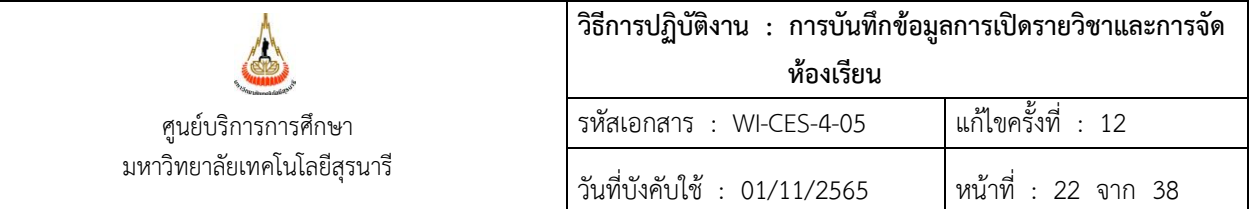

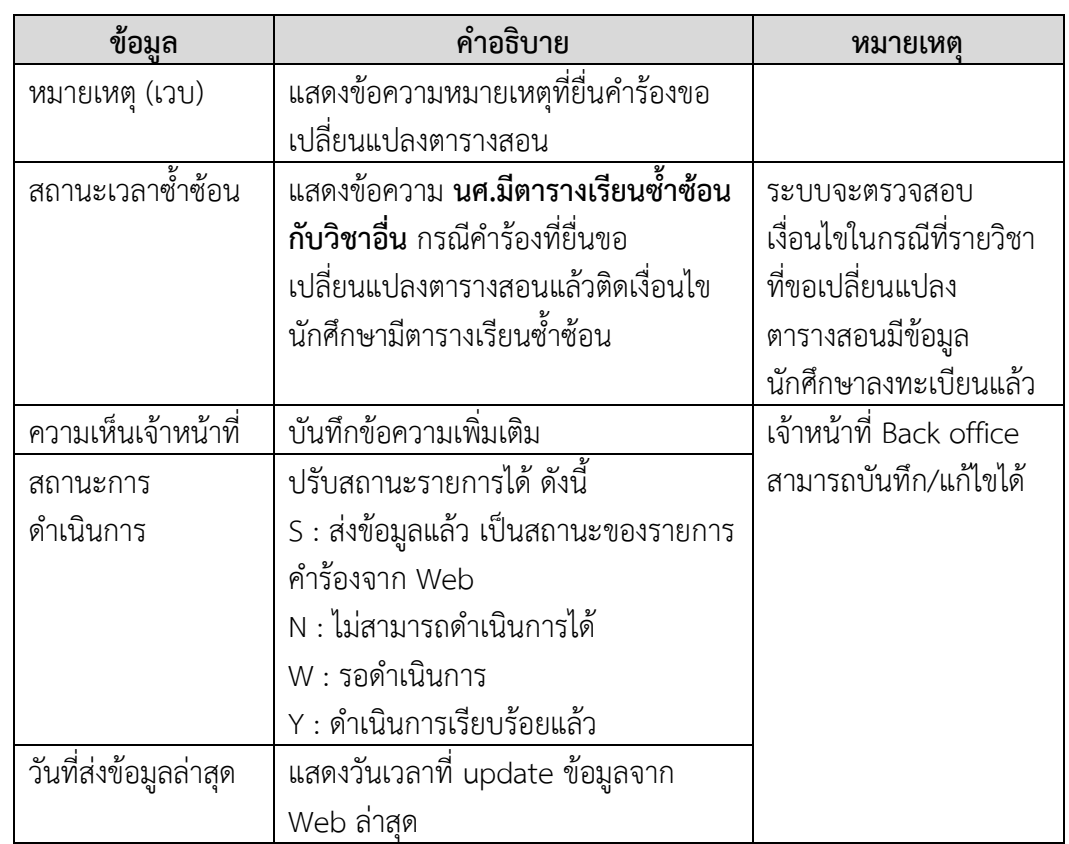

#### **วิธีการปรับสถานะการดำเนินการ**

- 1) เมื่อตรวจสอบข้อมูลวัน เวลาตารางสอนที่แก้ไขเรียบร้อยแล้ว ให้**ระบุข้อมูลห้องเรียน (แก้ไข**)
- 2) จากนั้นยืนยันรายการเปลี่ยนแปลงตารางสอน โดยการปรับสถานะการดำเนินการ**จาก S : ส่งข้อมูล แล้ว** เป็น **Y: ดำเนินการเรียบร้อยแล้ว** ระบบจะทำการ Update ข้อมูลตารางสอนแทนที่ข้อมูล เดิมทันที
- 3) รายการที่ปรับสถานะเป็น **Y: ดำเนินการเรียบร้อยแล้ว** หรือ **N : ไม่สามารถดำเนินการได้**จะไม่ สามารถแก้ไขข้อมูลได้ในทุกกรณี

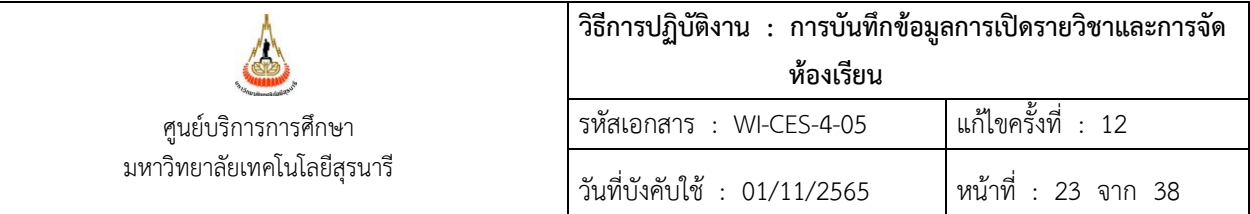

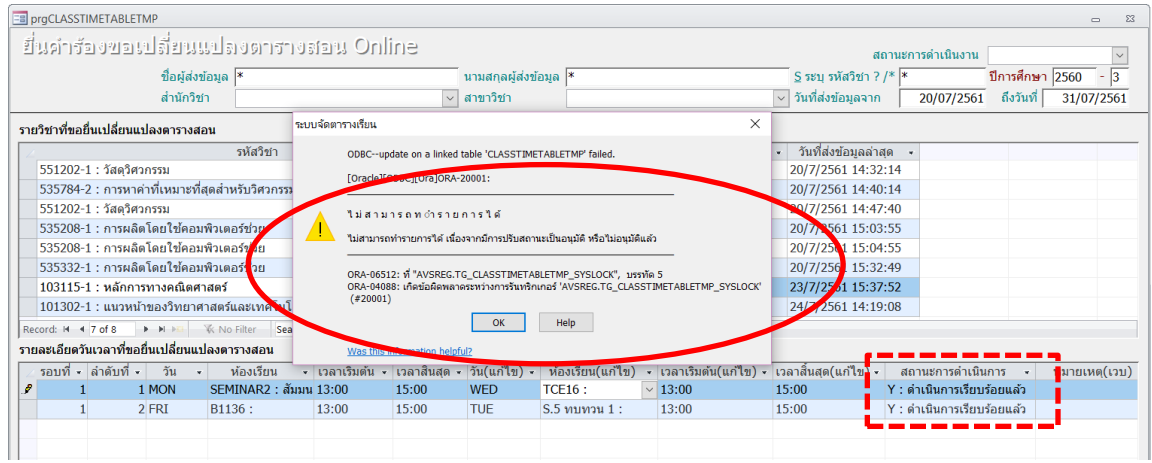

4) กรณีปรับสถานะการดำเนินการเป็น Y: ดำเนินการเรียบร้อยแล้ว **ในรายการที่มีนักศึกษามีตาราง เรียนซ้ำซ้อน** ระบบจะมีข้อความแจ้งเตือนดังรูป เจ้าหน้าที่สามารถยืนยันรายการต่อไป หรือยกเลิก รายการได้

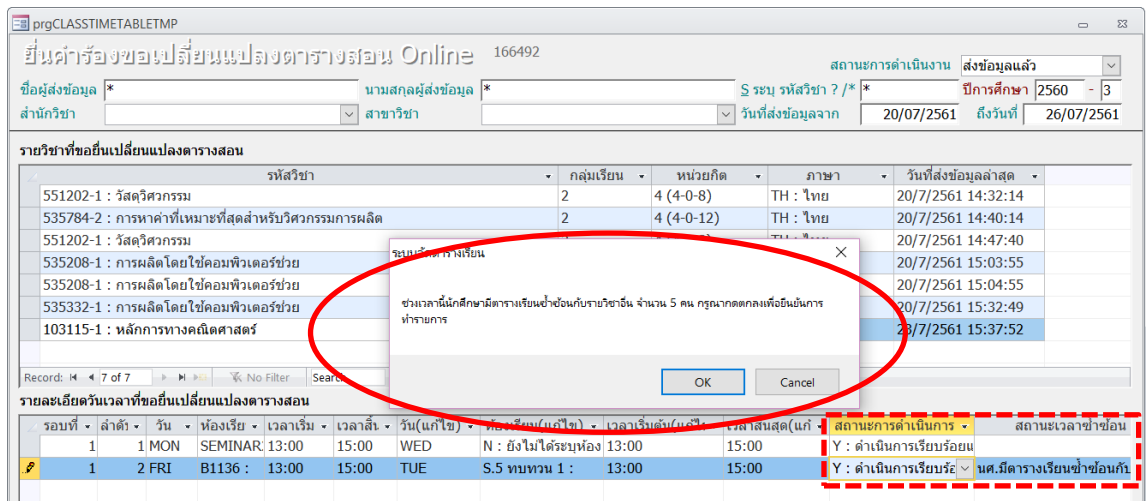

5) กรณีปรับสถานะการดำเนินการเป็น **Y: ดำเนินการเรียบร้อยแล้ว ในรายการที่ข้อมูลในคอลัมน์ ห้องเรียน (แก้ไข) เป็น N:ยังไม่ได้ระบุห้องเรียน** ระบบจะมีข้อความแจ้งเตือนดังรูป เจ้าหน้าที่ทำ การเลือกรายการห้องเรียนจึงจะสามารถปรับสถานะการดำเนินการเป็น **Y: ดำเนินการเรียบร้อยแล้ว** ได้

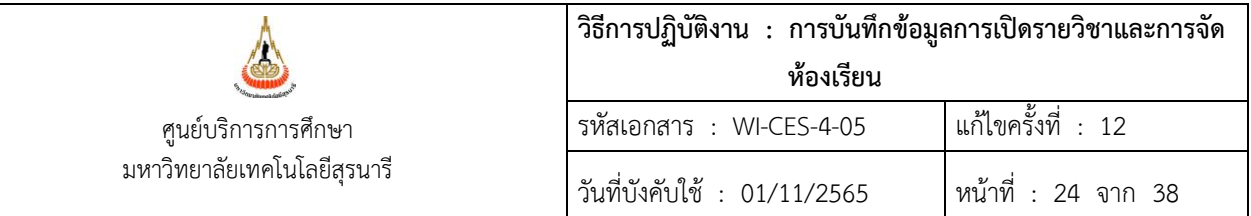

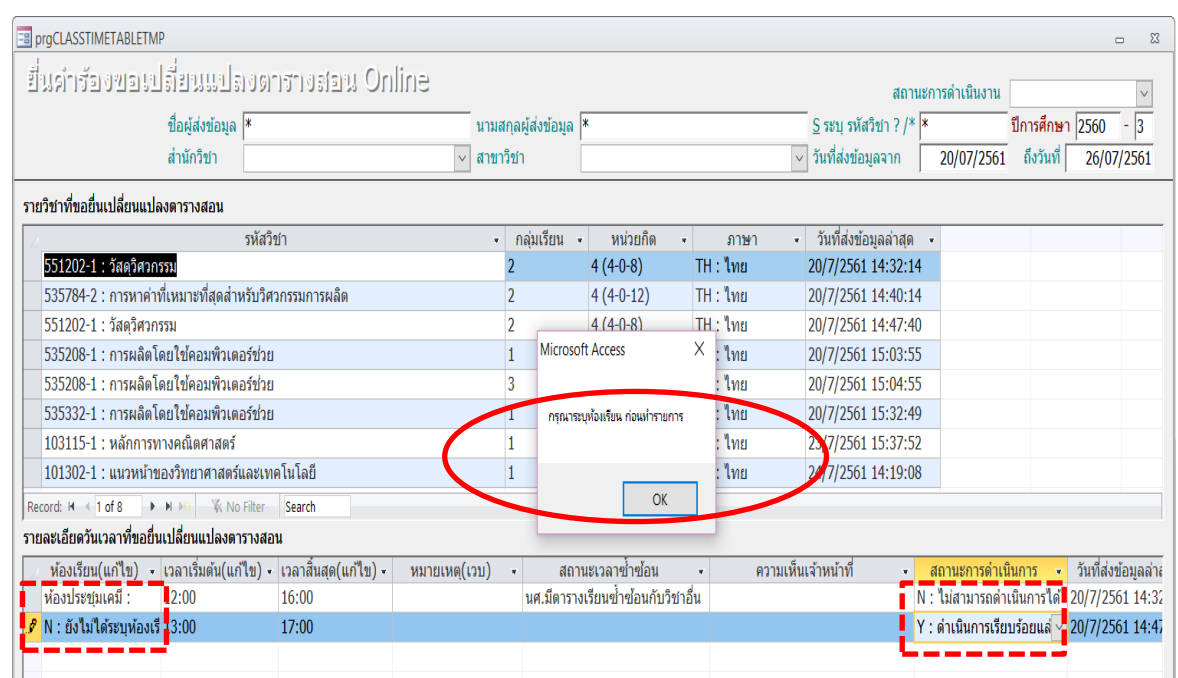

# **2.4 การบันทึกวิชาเรียนร่วม/จัดสอบร่วม**

เมื่อสาขาวิชาส่งตารางสอนกลับมาที่ฝ่ายตารางสอนฯ จะแจ้งรายวิชาที่เรียนร่วม/จัดสอบร่วมมาพร้อม หลังจากนั้นฝ่ายตารางสอนฯ จะบันทึกข้อมูล ซึ่งบางรายวิชาจะมีข้อมูลเก็บไว้อยู่แล้ว โดยข้อมูลนี้จะใช้ ประกอบการจัดห้องเรียน ดังรายละเอียดต่อไปนี้

1) เข้าสู่ระบบจัดตารางเรียน  $\rightarrow$  ฐานข้อมูลระบบ  $\rightarrow$  ข้อ 5. บันทึกวิชาเรียนร่วม/จัดสอบร่วม โดยให้กรอกรหัสวิชา จากนั้นดับเบิ้ลคลิ๊ก Record ระบบจะทำการบันทึกข้อมูล และจะมีข้อมูลตรงรายวิชาที่ เรียนร่วม/จัดสอบร่วม

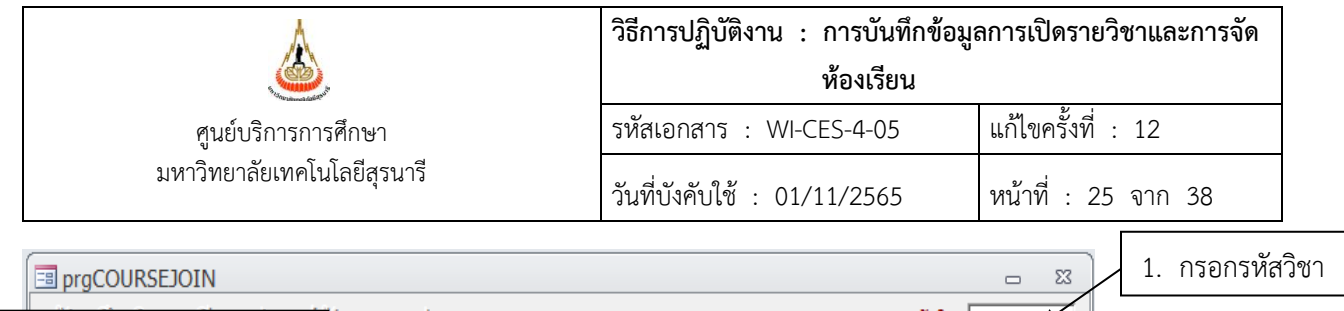

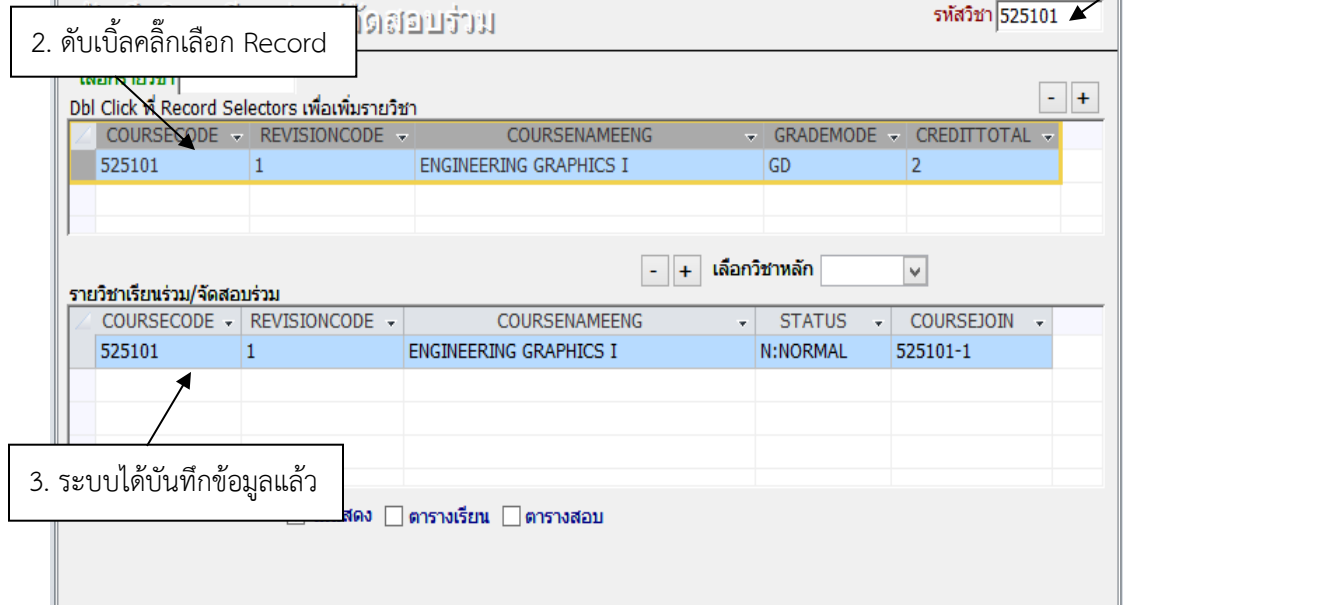

2) บันทึกรายวิชาที่เรียนร่วม/จัดสอบร่วมเพิ่ม ให้ใส่รหัสวิชาตรงเลือกรายวิชา จากนั้นดับเบิ้ลคลิ๊ก Record ระบบจะทำการบันทึกข้อมูล และจะมีข้อมูลตรงรายวิชาที่เรียนร่วม/จัดสอบร่วม

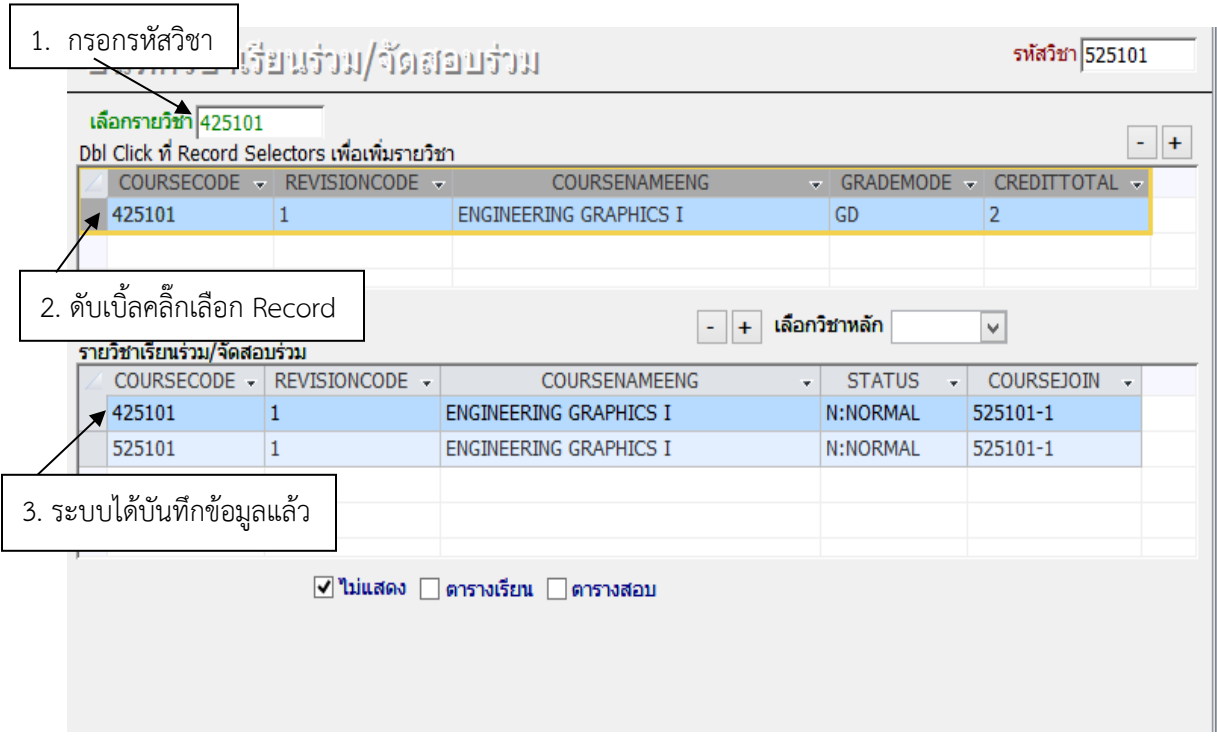

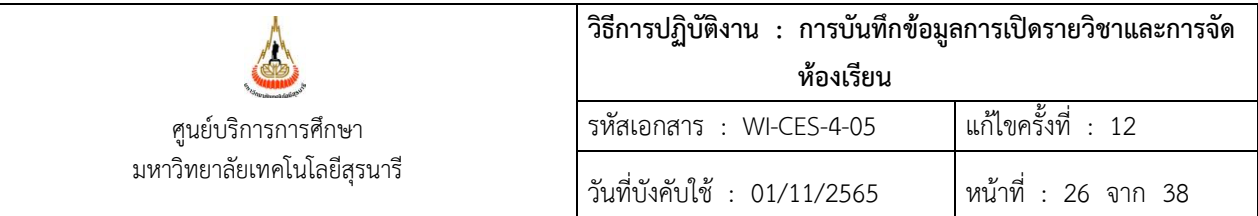

#### **การจัดพิมพ์รายงานวิชาเรียนร่วม/จัดสอบร่วม**

เมื่อฝ่ายตารางสอนฯ บันทึกรายวิชาที่เรียนร่วม/จัดสอบร่วมครบถ้วนเรียบร้อย ให้พิมพ์รายงานออกมา เพื่อเป็นข้อมูลในการจัดห้องเรียน ดังรายละเอียดต่อไปนี้

- 1)  $\,$  เข้าสู่ระบบจัดตารางเรียน  $\,\rightarrow\,$ ฐานข้อมูลระบบ  $\,\rightarrow\,$ ข้อ 13. รายงานวิชาเรียนร่วม/จัดสอบร่วม
- 2) ระบุปีการศึกษา ภาคการศึกษา
- 3) เลือกประเภทรายงานเป็นตารางสอน หรือ ตารางสอบ
- 4) เลือกการแสดงผลเป็นรายงาน หรือ ตารางข้อมูล
- 5) ในกรณีนี้เลือกเป็นตารางสอน จากนั้นให้คลิ๊กเลือก PROCESS

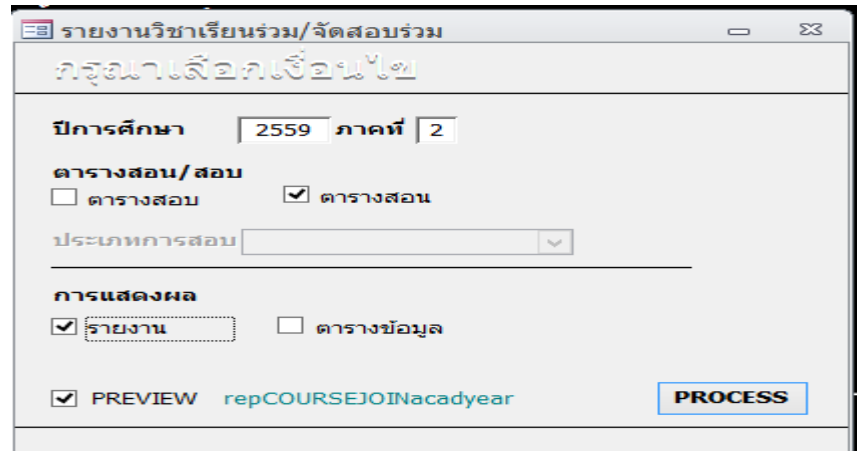

6) หน้าจอจะแสดงผลเป็นรายงาน

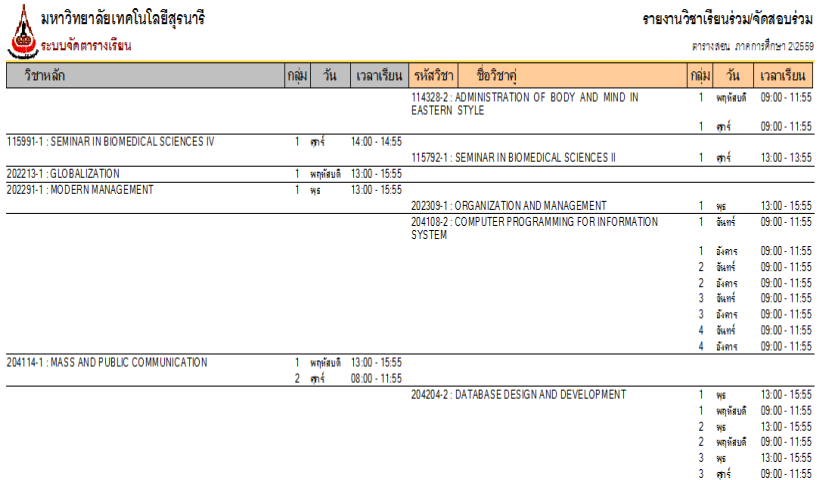

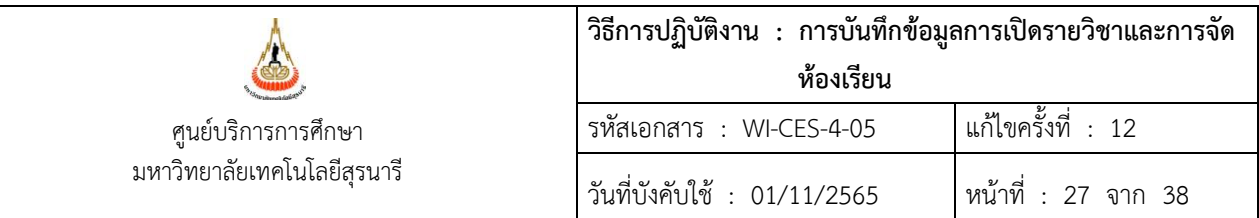

หรือแสดงเป็นตารางข้อมูล

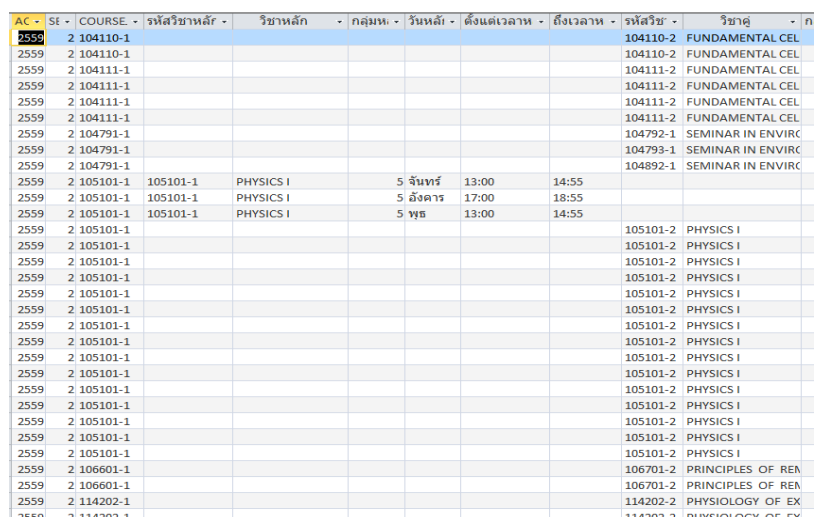

7) หากเลือกเป็นตารางสอบ จะต้องเลือกประเภทการสอบด้วย มี 2 ประเภท คือ M : สอบกลางภาค F : สอบประจำภาค หากไม่เลือกจะออกเป็นทั้งสอบกลางภาคและสอบประจำภาค

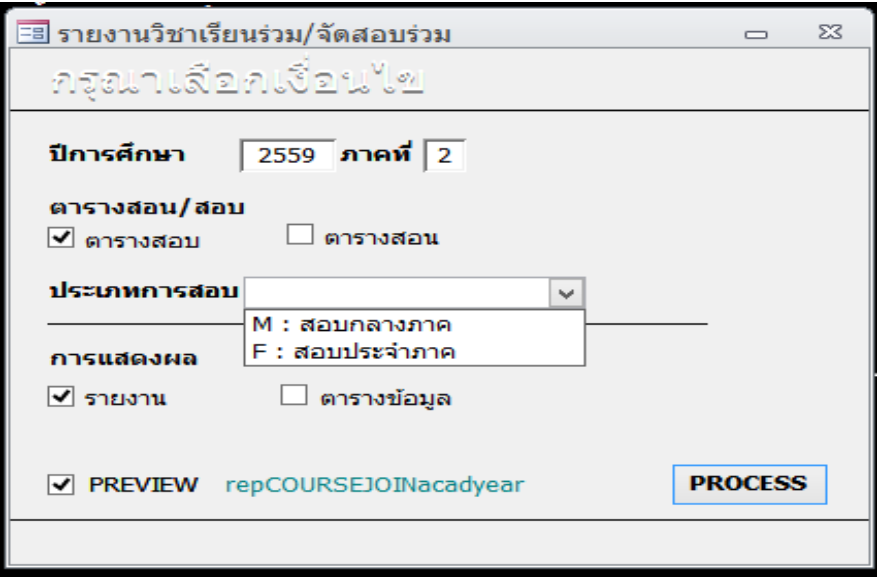

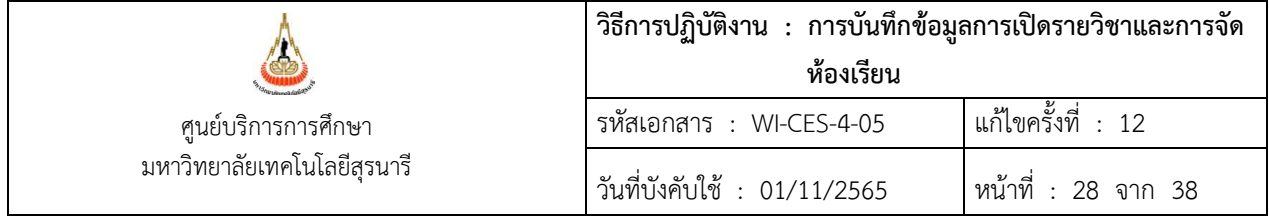

### 8) หน้าจอจะแสดงผลเป็นรายงาน

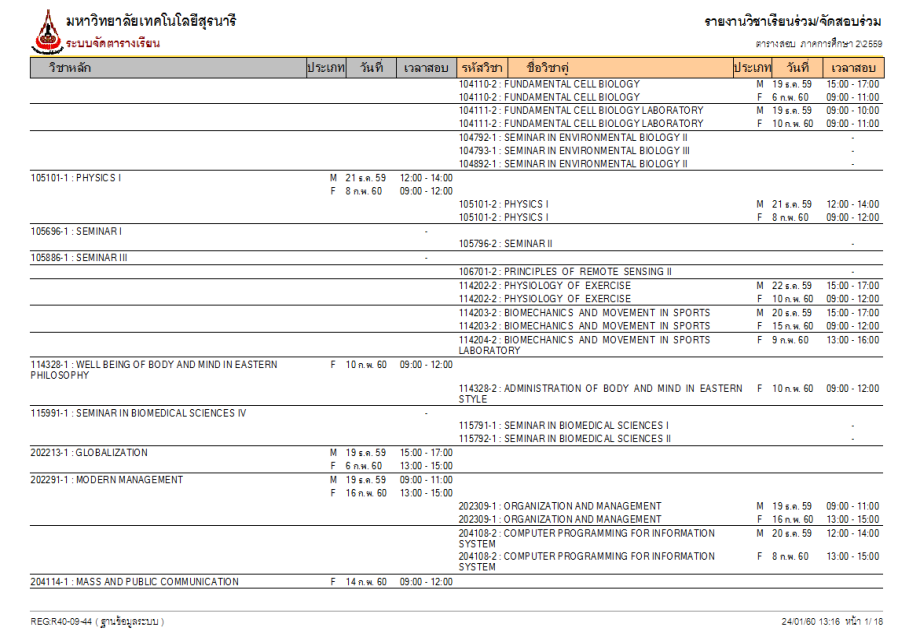

# หรือเป็นตารางข้อมูล

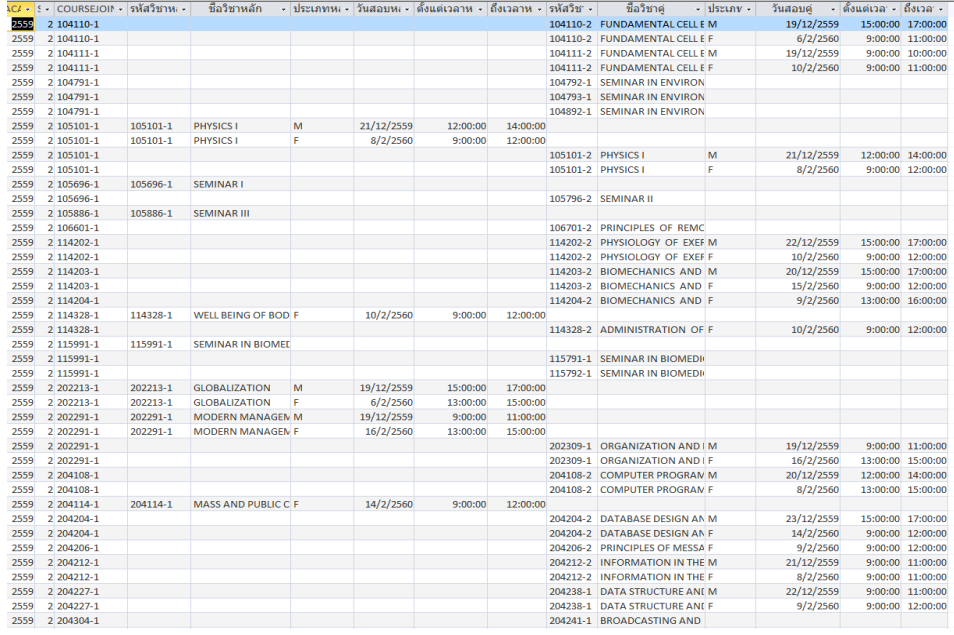

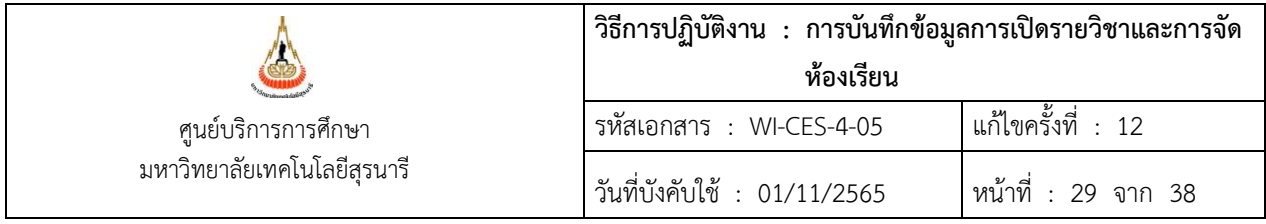

#### **2.5 วิธีการค้นหาเวลาเรียนว่าง**

เมื่อสาขาวิชาต้องการทราบเวลาเรียนว่างของนักศึกษาเพื่อเปลี่ยนแปลงตารางสอนและแจ้งให้ฝ่าย ตารางสอนหาเวลาเรียนว่างของนักศึกษาจะดำเนินการได้ 2 แบบคือ แบบรายวิชาทั้งหมดและแบบนักศึกษาราย คนดังรายละเอียดต่อไปนี้

1) เข้าสู่ระบบจัดตารางเรียน → ตารางสอน-สอบปัจจุบัน → ข้อ 5. ค้นหาเวลาว่างนักศึกษา ระบุปี/ภาค กรอกรหัสวิชา จากนั้นดับเบิ้ลคลิ๊กเลือกรหัสวิชาและกลุ่มที่ต้องการ และให้กด PROCESS ระบบจะ แสดงเวลาเรียนว่างของทุกวัน อนึ่ง ระบบสามารถหาเวลาว่างของนักศึกษาเป็นรายคนได้โดยไม่ต้องเลือกรหัสวิชา แต่ให้คีย์รหัสนักศึกษา แล้วคลิ๊ก PROCESS ระบุปี/ภาค

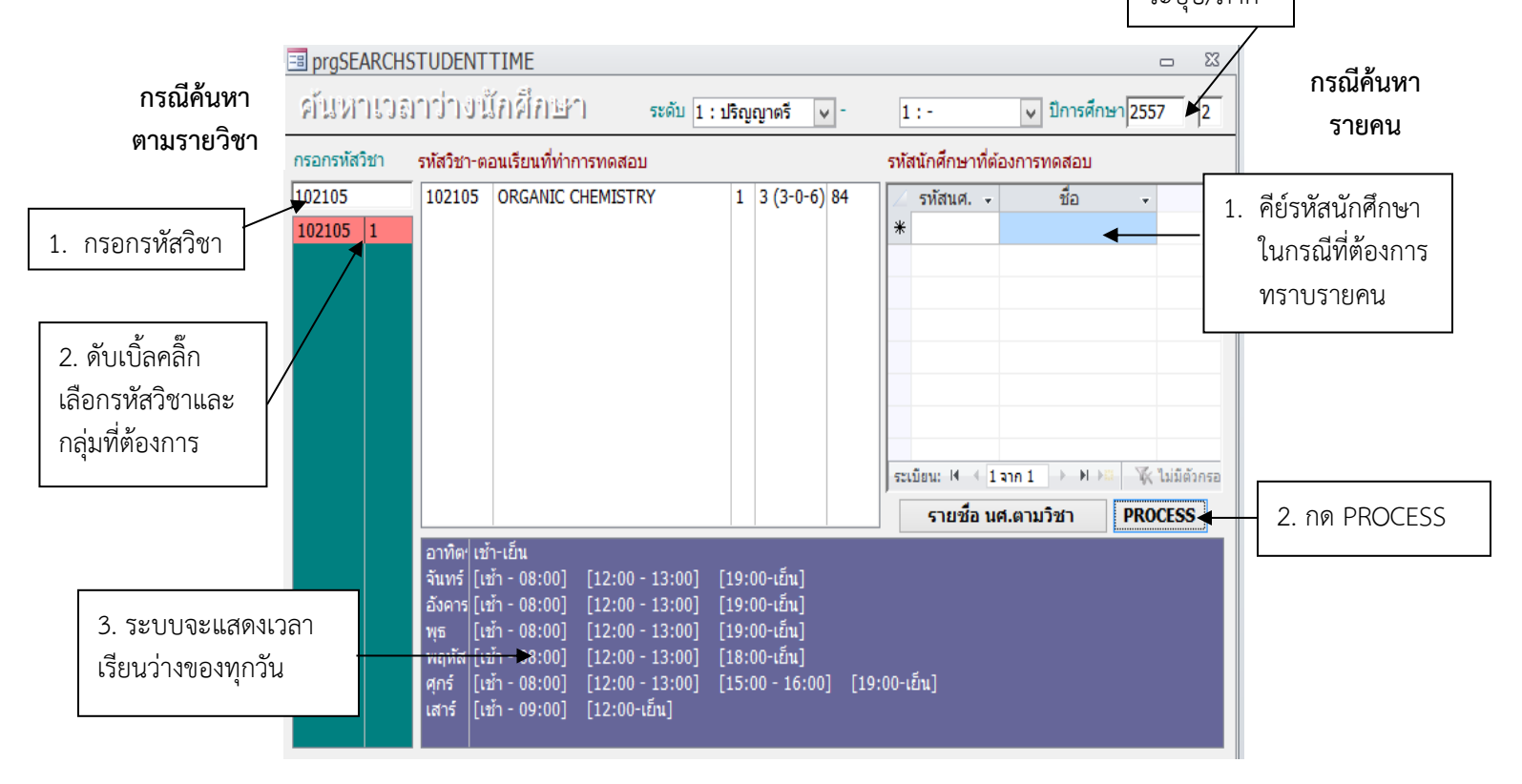

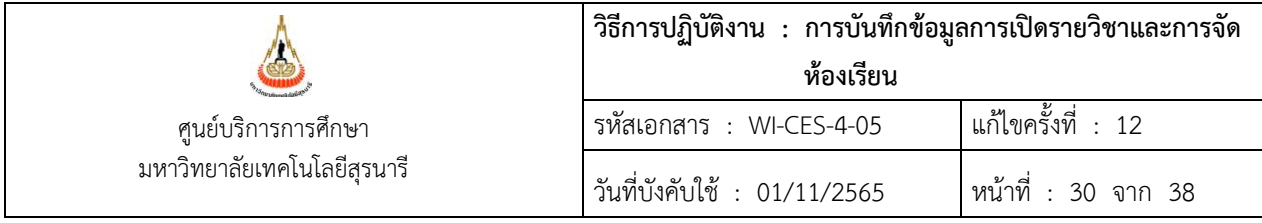

#### **2.6 วิธีการค้นหาเวลาสอบว่าง**

เมื่อสาขาวิชาต้องการทราบเวลาสอบว่างของนักศึกษาเพื่อเปลี่ยนแปลงตารางสอบและแจ้งให้ฝ่าย ตารางสอนหาเวลาสอบว่างของนักศึกษาจะดำเนินการได้ 2 แบบคือ แบบรายวิชาทั้งหมดและแบบนักศึกษาราย คน ดังรายละเอียดต่อไปนี้

1) เข้าสู่ระบบจัดตารางเรียน  $\rightarrow$  ตารางสอน-สอบปัจจุบัน  $\rightarrow$  ข้อ 6. ค้นหาเวลาสอบว่าง ระบุปี/ภาค กรอกรหัสวิชา จากนั้นให้ดับเบิ้ลคลิ๊กเลือกรหัสวิชาและกลุ่มที่ต้องการ เลือกประเภทการสอบซึ่ง ข้อมูลจะแสดงวันที่สอบจาก-ถึง เวลาสอบจาก-ถึง คลิ๊กดึงเวลาและกดตรวจเวลา ระบบจะแสดงเวลาสอบว่างของ ทุกวัน อนึ่ง ระบบสามารถหาเวลาสอบว่างของนักศึกษาเป็นรายคนได้โดยไม่ต้องเลือกรหัสวิชา แต่ให้คีย์รหัส นักศึกษา เลือกประเภทการสอบข้อมูลจะแสดงวันที่สอบจาก-ถึง เวลาสอบจาก-ถึง คลิ๊กดึงเวลาและกดตรวจเวลา ระบบจะแสดงเวลาสอบว่างของทุกวัน

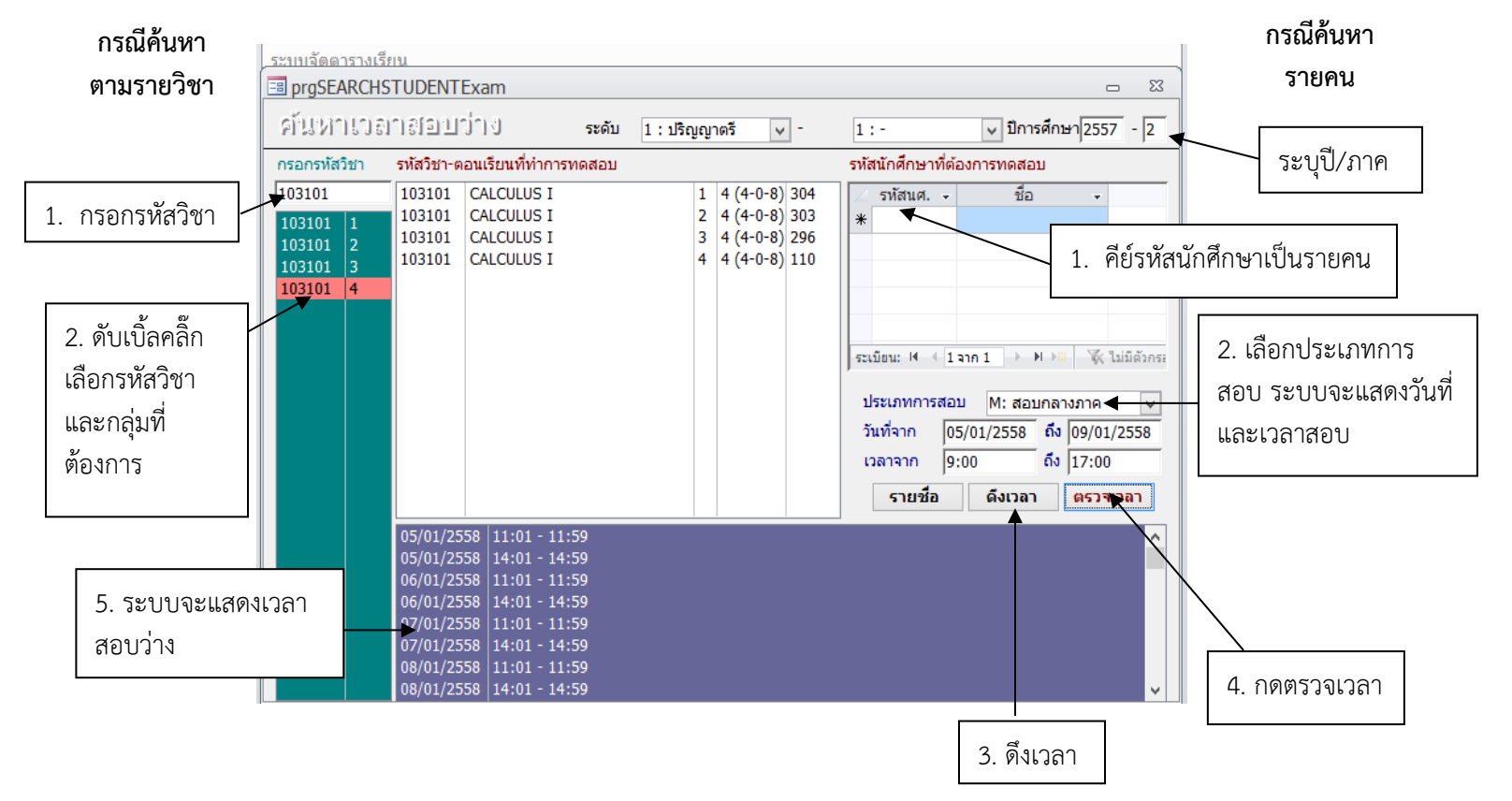

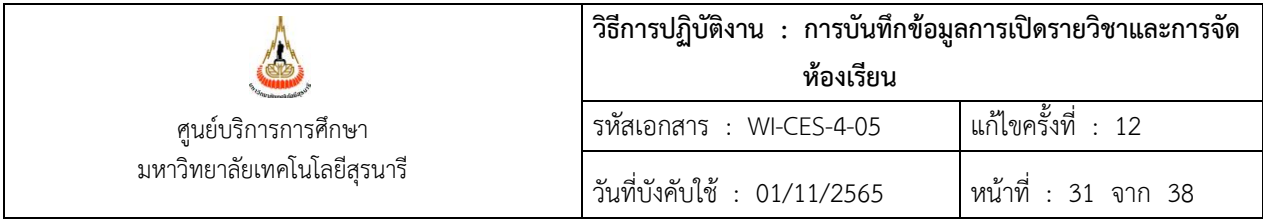

#### **2.7 การปิดรายวิชา/ปิดกลุ่มเรียน**

 เมื่อเจ้าหน้าที่สาขาวิชาได้แจ้งปิดรายวิชา ปิดกลุ่มเรียนตามตารางสอนวิชาเรียนร่วมกันมากกว่า 1 สาขาวิชา (อ้างอิง FM-CES-4-01) ตารางสอนจำแนกตามสาขาและชั้นปี (อ้างอิง REG:F40-12-21) ตารางสอน ที่สาขาวิชาจัดเพิ่ม (อ้างอิง FM-CES-4-22) และบันทึกข้อความจากสำนักวิชา และในกรณีหมดเขตการเพิ่ม การ ถอนรายวิชาตามปฏิทินการศึกษาของมหาวิทยาลัยโดยไม่มีนักศึกษาลงทะเบียน (ไม่ต้องรอบันทึกจากสำนักวิชา) เจ้าหน้าที่ฝ่ายตารางสอนดำเนินการบันทึกข้อมูลดังนี้

1) ไปที่ระบบจัดตารางเรียน

2) ไปที่เมนูตารางสอน-ตารางสอบปัจจุบัน  $\rightarrow$  ข้อ 1. กำหนดรายวิชาที่เปิดสอน ระบุปี/ภาค ระบุรหัส วิชาและปรับสถานะในช่องสถานะเป็น C : ปิดไม่รับลง ระบุในหมายเหตุปิดกลุ่ม/ปิดรายวิชาเนื่องจาก (ใส่เหตุผล ของการปิด)

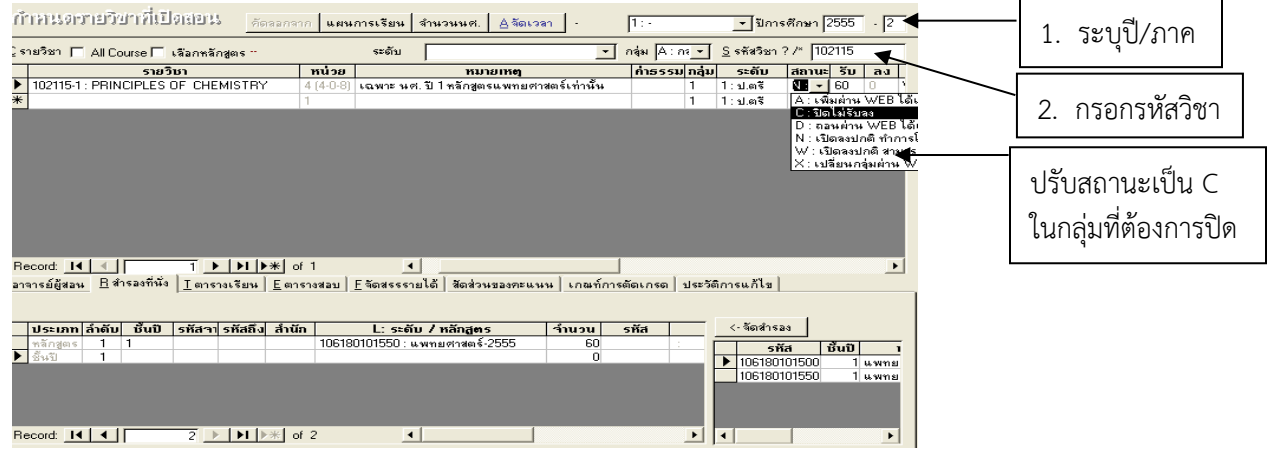

3) ) ไปที่เมนูตารางสอน-ตารางสอบปัจจุบัน  $\rightarrow$ ข้อ 2. จัดตารางเรียน/สอน ระบุปี/ภาค กรอกรหัสวิชา ไปที่แถบเมนูตารางสอนและตารางสอบลบข้อมูล

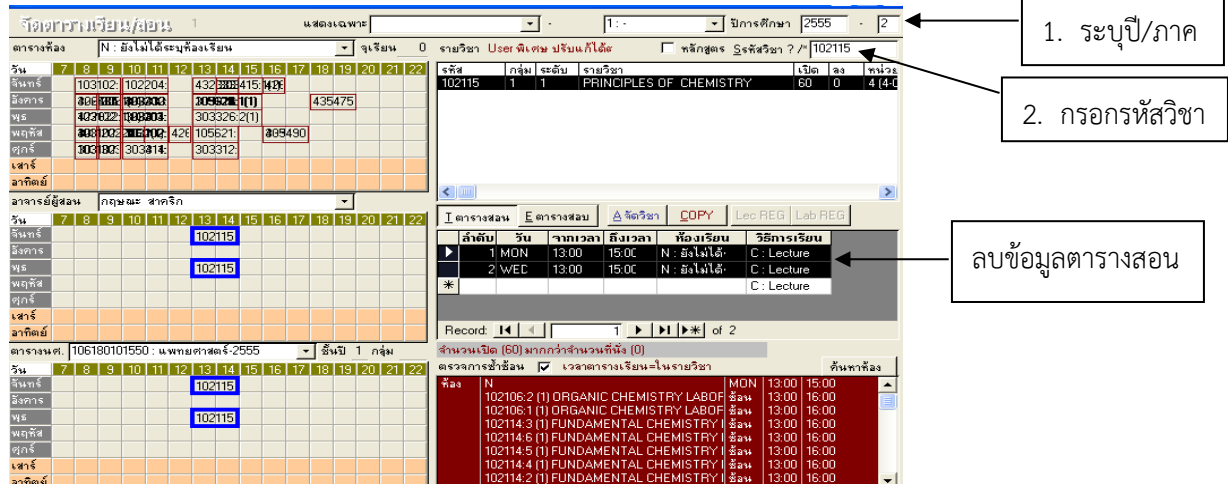

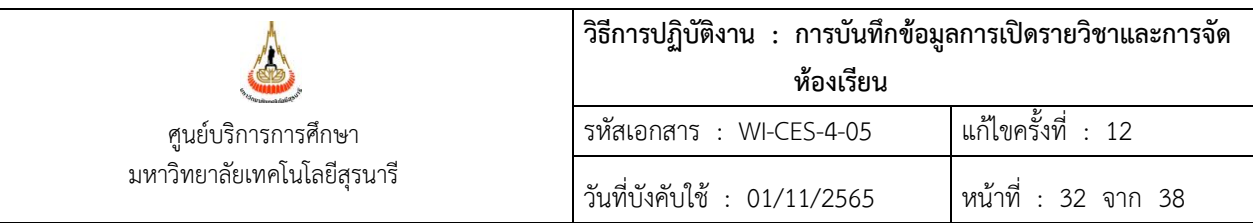

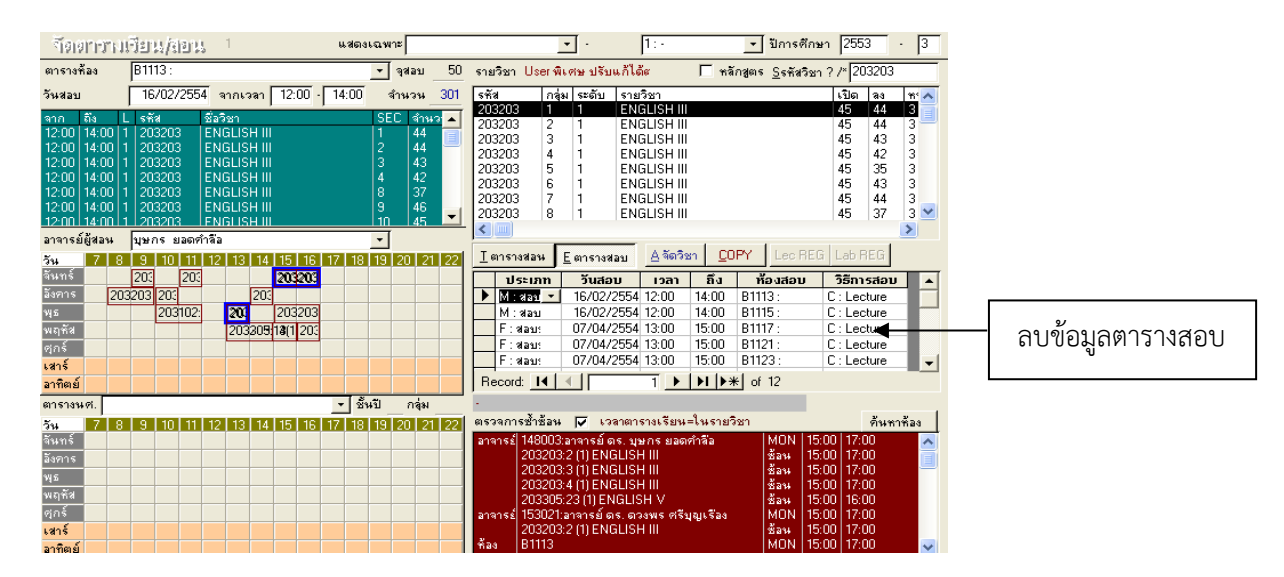

#### **2.8 การจัดห้องเรียน**

การจัดห้องเรียนจะดูจำนวนนักศึกษาเป็นหลักและจัดนักศึกษาระดับปริญญาตรีให้หมดก่อน แล้วจึงจะจัด ระดับบัณฑิตศึกษา และเปิดให้จองพิเศษนอกเวลาโดยจะดำเนินการจัดห้องดังนี้

- 1) รายวิชาที่เรียนตามแผนการศึกษาชั้นปีที่ 1 และรายวิชาที่เรียนร่วมกันมากกว่า 1 สาขาวิชา ตามที่ ฝ่ายตารางสอนตารางสอบจัด
- 2) รายวิชาตามแผนการศึกษาและที่สาขาวิชาแจ้งเพิ่มเติม เรียงตามลำดับวันที่สาขาวิชาส่งตารางสอน กลับมาแยกเป็นสาขาวิชา
- 3) บันทึกในตารางการใช้ห้องเรียน (FM-CES-4-03)
- 4) บันทึกในระบบฐานข้อมูลทะเบียนและวัดผล โดยไปที่

 $-$  เข้าสู่ระบบจัดตารางสอน  $\rightarrow$  ตารางสอน-สอบปัจจุบัน  $\rightarrow$  ข้อ 2. จัดตารางเรียน/สอน ระบุปี/ภาค ระบุรหัสวิชา เลือก Record ที่ต้องการดูจำนวนนักศึกษาในช่องเปิด เลือกแถบเมนูตารางสอน ระบุห้องเรียนในช่อง ห้องเรียน

# Controlled Document – CES

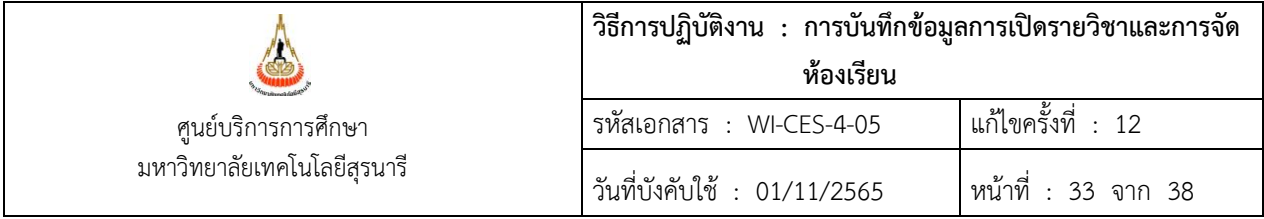

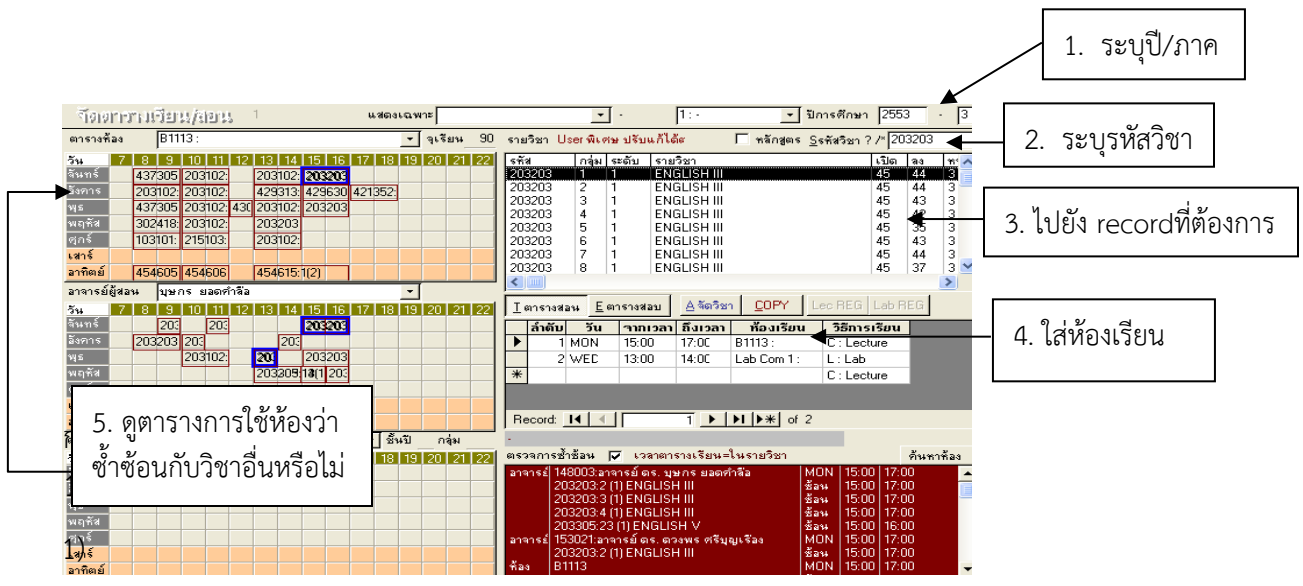

ซึ่งห้องเรียนจะมีหลายอาคาร ดังนี้

- 1) อาคารเรียนรวม 1 อาคารเรียนรวม 2 และอาคารรัฐสีมาคุณากร จะขึ้นต้นหมายเลขห้องเป็น B……….. และ GRAD ROOM… SEMINAR….. รวมทั้งห้อง LAB COM…….
- 2) อาคารอื่น ๆ ได้แก่ อาคารวิชาการ อาคารวิชาการ 2 อาคารวิจัย อาคารบรรณสาร และอาคาร กิจกรรมนักศึกษาและกีฬาสุรเริงไชย จะมีห้องอบรม 1 และห้องอบรม 2 ส่วนอาคารศูนย์เครื่องมือ วิทยาศาสตร์และเทคโนโลยี จะขึ้นต้นหมายเลขห้องเป็น F9….. F11…… และ F12……..
- 3) บางรายวิชาจะไม่ระบุเวลาเรียน เนื่องจากเป็นการตกลงกันระหว่างผู้สอนกับนักศึกษา ส่วนรายวิชา วิทยานิพนธ์จะไม่ระบุเวลาเรียนเนื่องจากเป็นรายวิชาที่ต้องทำงานวิจัยไม่ต้องมาเรียน
- 4) การจัดห้องเรียนปฏิบัติการเฉพาะทางของแต่ละสำนักวิชาจะดูข้อมูลจากปี ภาคการศึกษาเดิม เช่น รายวิชาปฏิบัติการพื้นฐานฟิสิกส์ จะระบุเป็น F10 รายวิชาปฏิบัติการพื้นฐานเคมี จะระบุเป็น F2 รายวิชาปฏิบัติการเฉพาะทางวิศวกรรมศาสตร์ จะระบุเป็น F5 F6 F7 รายวิชาปฏิบัติการของสำนักวิชาสาธารณสุขศาสตร์ จะระบุเป็น F9 F10

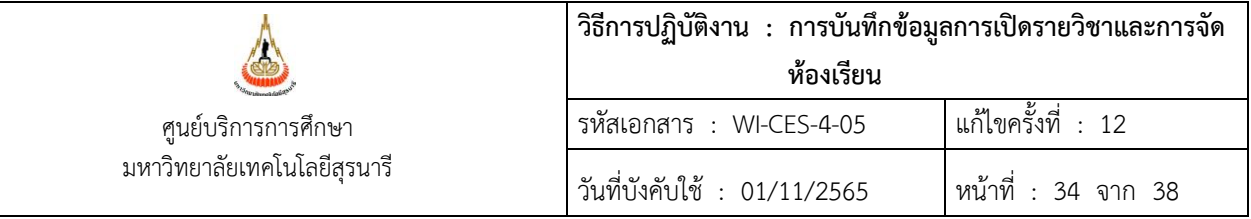

5) การจัดห้องเรียนจะดูจากจำนวนนักศึกษา ให้เพียงพอกับความจุของห้อง โดยแบ่งได้ดังต่อไปนี้

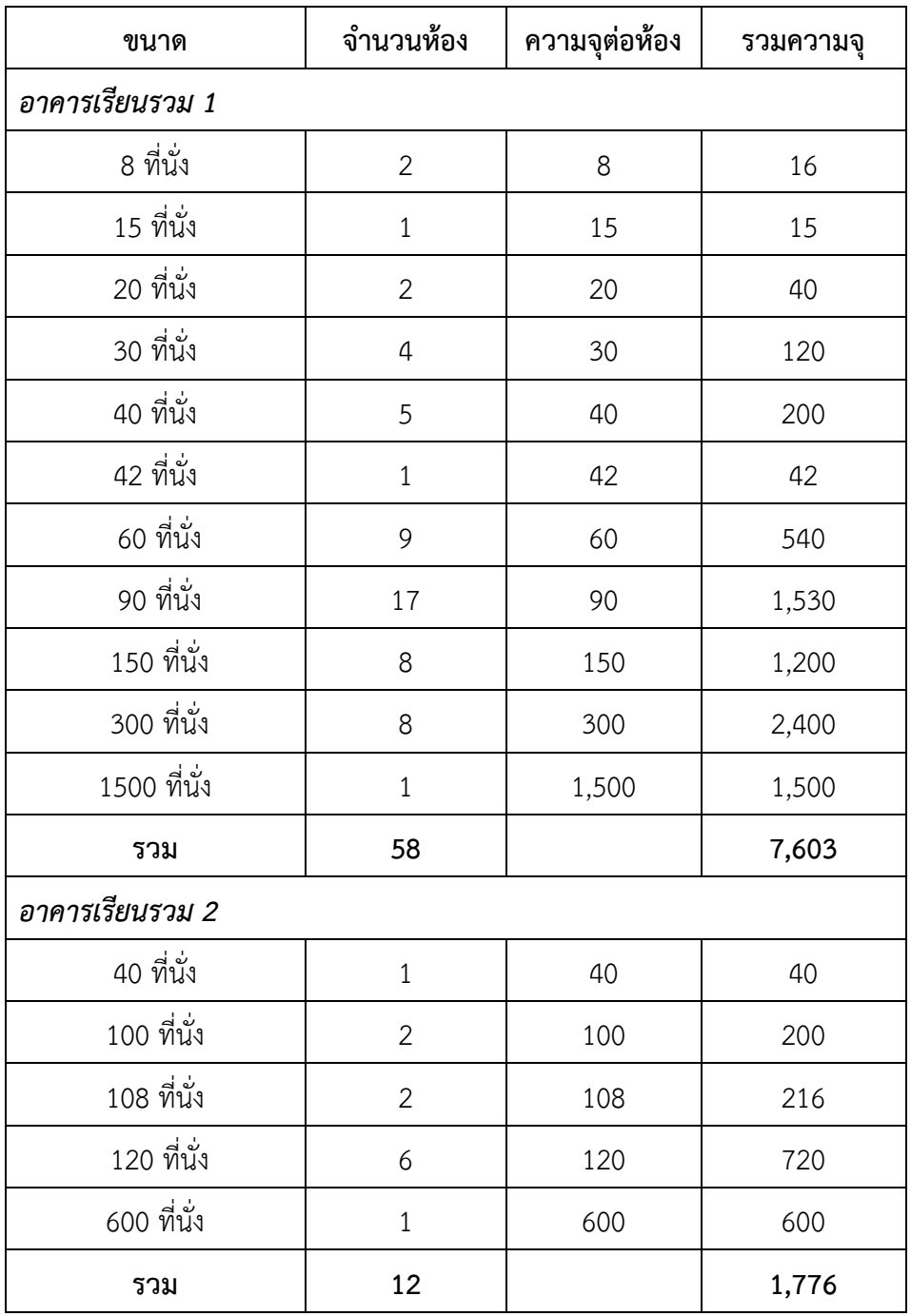

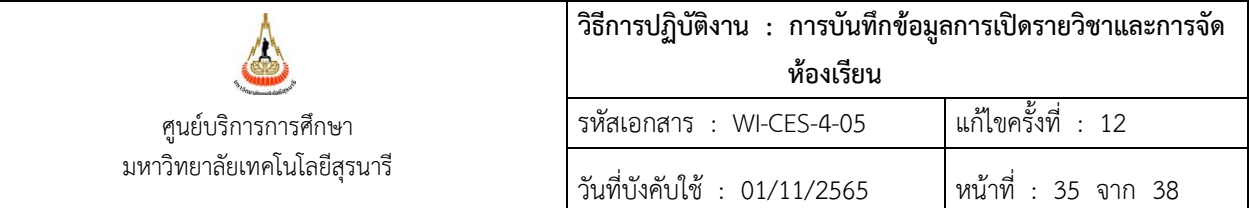

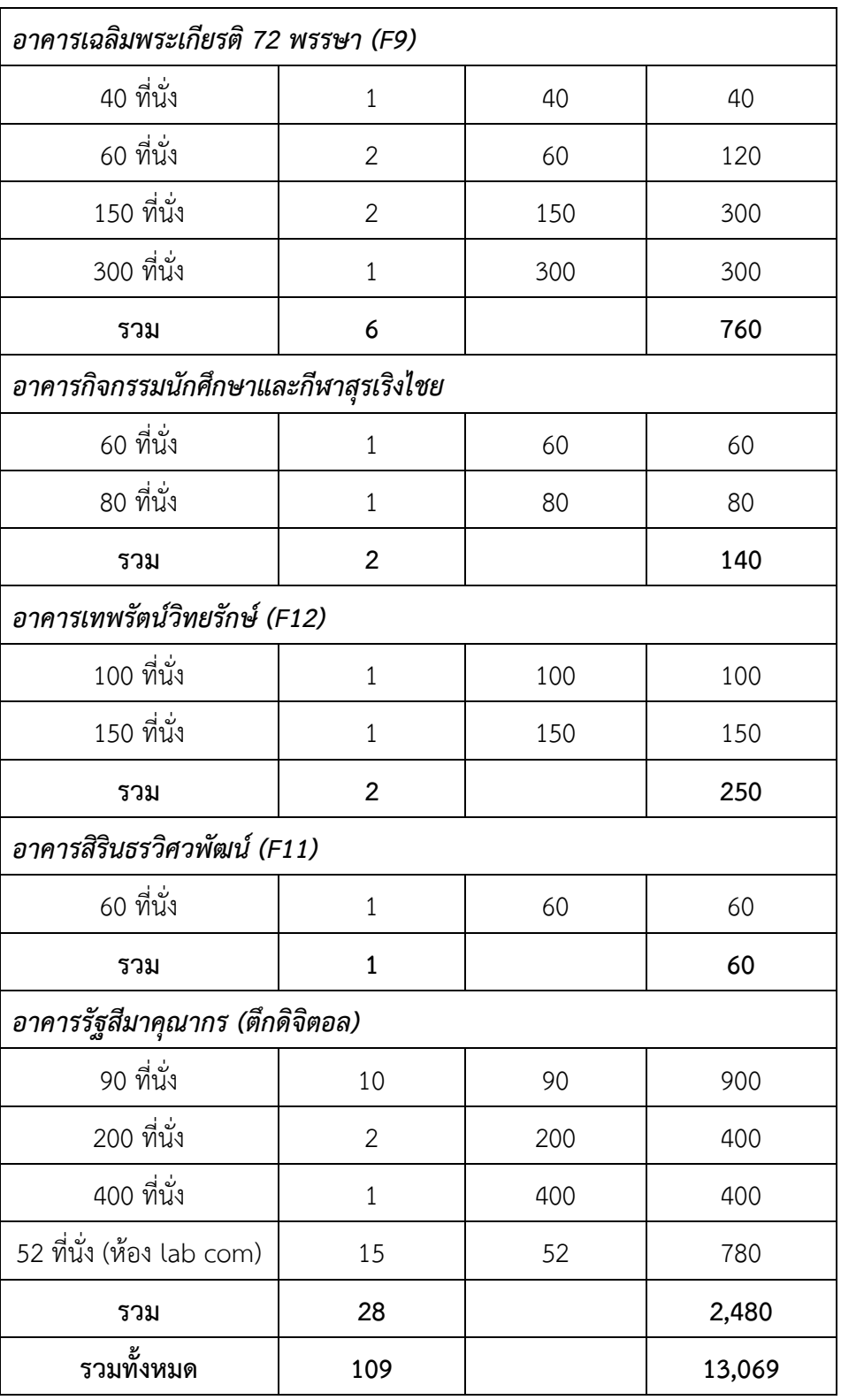

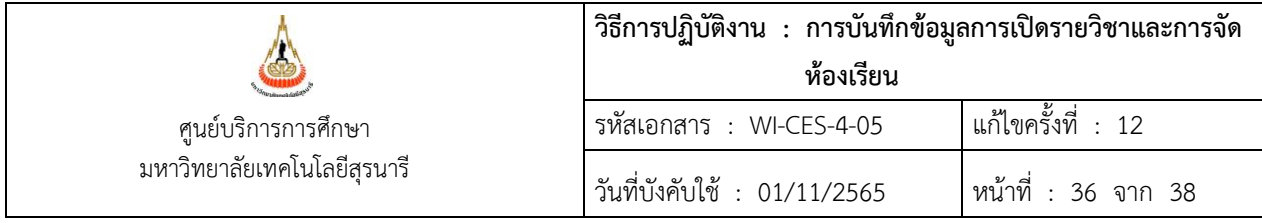

#### **2.9 การย้ายห้องเรียน**

1) ดูจำนวนนักศึกษาที่ลงทะเบียนในรายวิชาที่ต้องการ แล้วหาห้องว่างที่มีขนาดเหมาะสมที่สุด (การหาห้องว่างดูจากหัวข้อการจองห้องเรียน)

2) หากห้องว่างดำเนินการย้ายในระบบได้เลยซึ่งจะเข้าสู่ระบบจัดตารางสอน  $\rightarrow$  ตารางสอน-สอบ ปัจจุบัน  $\rightarrow$  ข้อ 2. จัดตารางเรียน/สอน ระบุปี/ภาค ระบุรหัสวิชา เลือก Record ที่ต้องการ เลือกแถบเมนู ตารางสอน ไปที่ช่องห้องเรียนดำเนินการแก้ไขห้องเรียน โดยให้สังเกตตารางการใช้ห้องว่าห้องซ้ำซ้อนกับวิชาอื่น หรือไม่

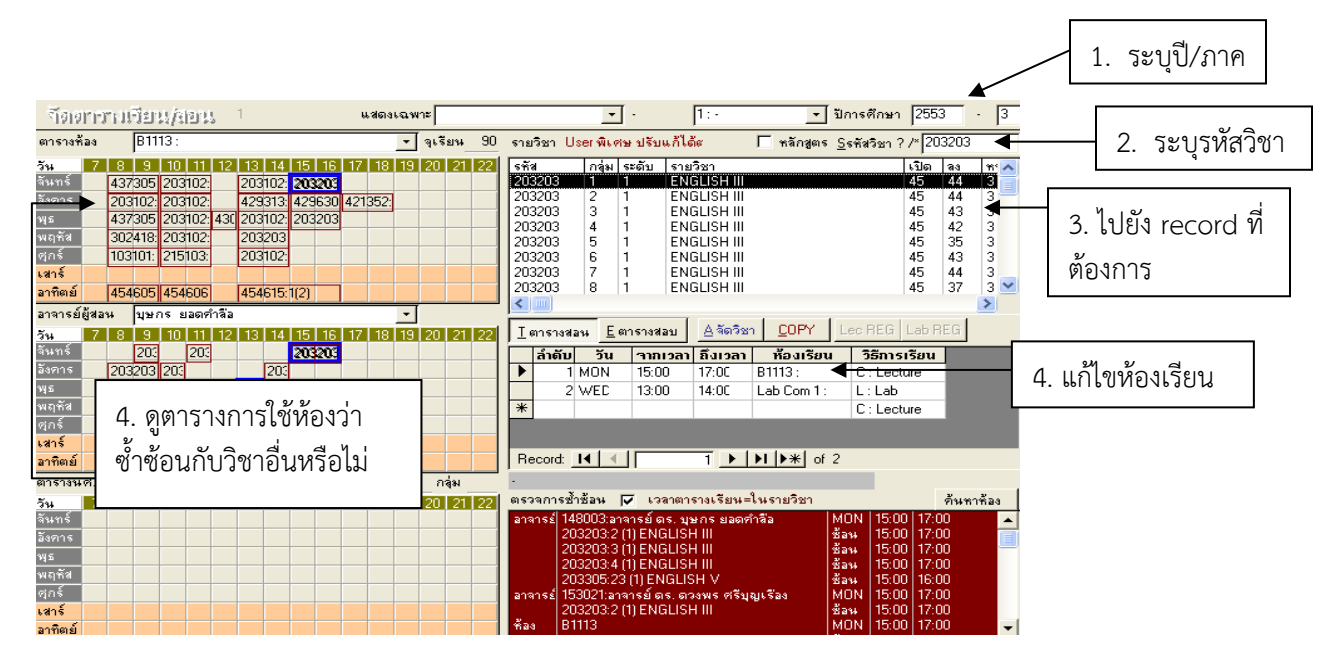

#### **2.10 พิมพ์ตารางการใช้ห้องเรียน**

พิมพ์ตารางการใช้ห้องเรียนจำแนกตามหมายเลขห้อง (อ้างอิง REG:R40-05-19) เพื่อติดหน้าห้องเรียนแต่ ละห้องไปที่ เข้าสู่ระบบจัดตารางเรียน  $\rightarrow$  ตารางสอน-สอบปัจจุบัน  $\rightarrow$  ข้อ 12. ตารางการใช้ห้องเรียน(ย่อ) และ ดำเนินการติดหน้าห้องเรียน ดังนี้

- 1. ก่อนเปิดภาคการศึกษา
- 2. 2 สัปดาห์นับจากวันที่เปิดภาคการศึกษา
- 3. บางห้องที่มีการเปลี่ยนแปลงห้องเรียน

#### DOCUMENT CONTROL ISO-CES หน้า 36 filename : WI-CES-4-05.docx

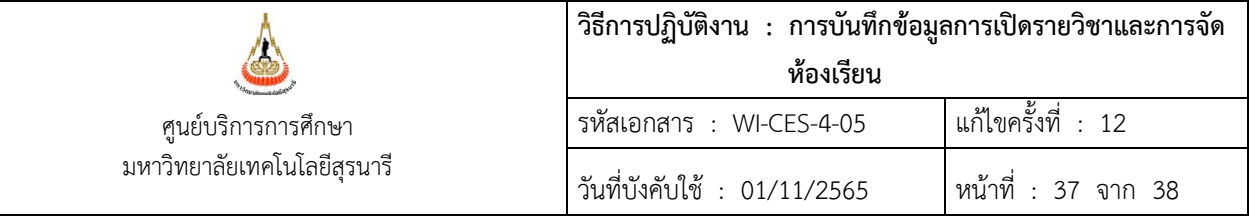

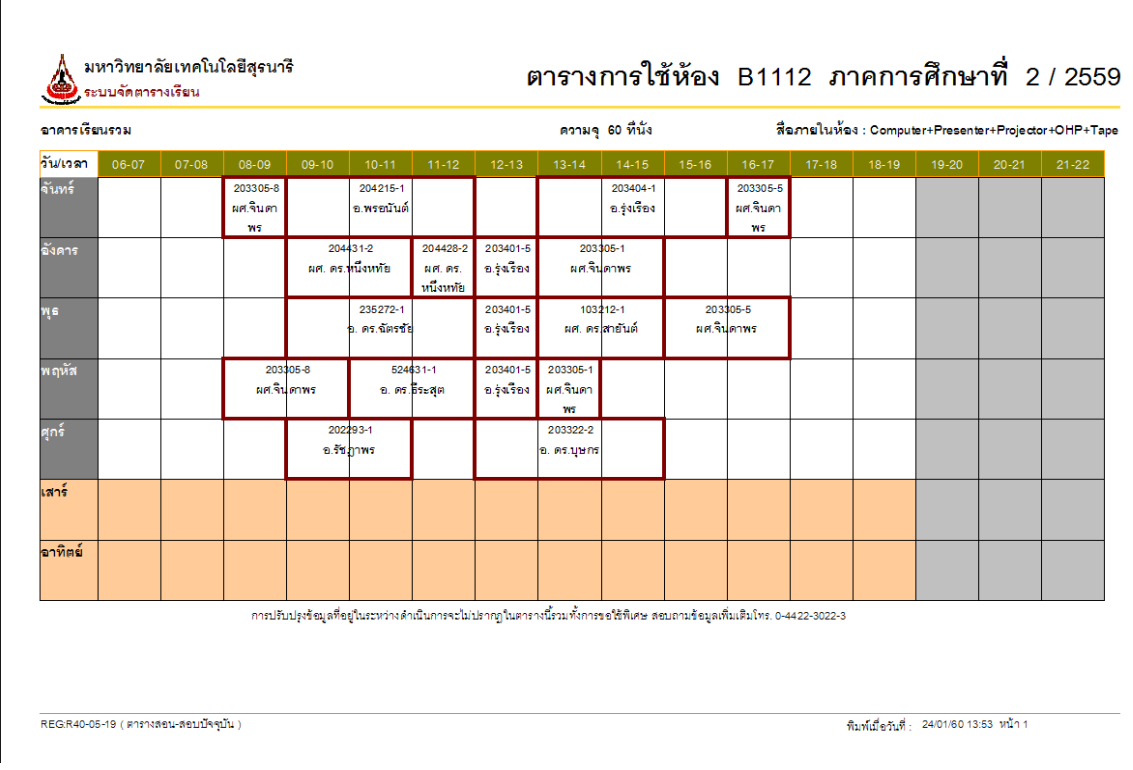

# **3. ข้อควรระวัง**

- 3.1 เมื่อเปิดระบบให้นักศึกษาลงทะเบียนเรียนแล้ว ควรระวังการเปลี่ยนแปลงตารางสอนตารางสอบ การเปิดรายวิชาเพิ่มเติม เพิ่มกลุ่มเรียน ปิดรายวิชา ปิดกลุ่ม เรียนที่มีนักศึกษาลงทะเบียนเรียนแล้วต้องมีบันทึกจากสำนักวิชา
- 3.2 การจัดห้องเรียนควรระวังห้องเรียนซ้อนกัน ควรใส่ห้องเรียนในตารางการขอใช้ห้องเรียนจำแนกตามอาคาร เทียบกับในระบบฐานข้อมูลระบบทะเบียนและวัดผล เพื่อป้องกันการทับซ้อนกัน
- 3.3 การจัดห้องเรียนควรดูห้องเรียนให้เหมาะสมกับจำนวนรับนักศึกษาเพื่อให้เกิดประสิทธิภาพในการใช้ห้องเรียน
- 3.4 การสำรองที่นั่ง จำนวนที่ใส่ควรสอดคล้องกับจำนวนรับ เพื่อป้องกันไม่ให้นักศึกษาที่ไม่ใช่กลุ่มสำรองมา ลงทะเบียนเรียนได้
- 3.5 การเปิดรายวิชาเพิ่มเติมหรือเพิ่มกลุ่มเรียนก่อนที่จะเปิดให้นักศึกษาลงทะเบียนเรียนต้องเช็คตารางสอบก่อน ว่าได้บันทึกเรียบร้อยแล้ว เพื่อป้องกันการซ้ำซ้อนของตารางสอบในภายหลัง
- 3.6 การเปลี่ยนแปลงตารางสอบตามบันทึกข้อความจากสำนักวิชาให้ตรวจสอบข้อมูลค้นหาเวลาสอบว่างของ นักศึกษาก่อน เพื่อไม่ให้นักศึกษาลงทะเบียนสอบซ้ำซ้อน

DOCUMENT CONTROL ISO-CES หน้า 37 filename : WI-CES-4-05.docx

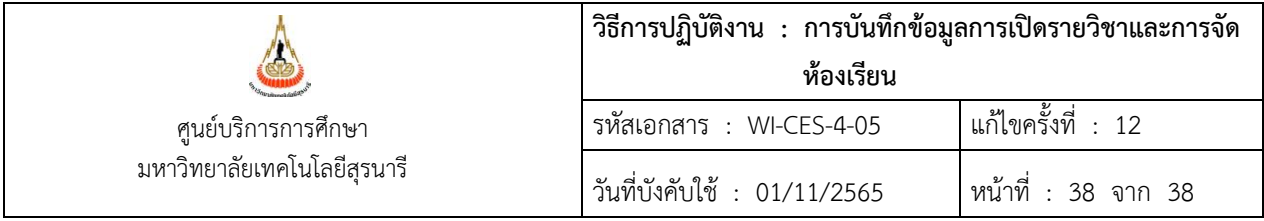

- 3.7 เมื่อได้รับแบบยืนยันการจัดสอบนอกตารางจากสำนักวิชาให้ตรวจสอบข้อมูล ได้แก่ รหัสวิชา ชื่อวิชา และ ระบุชัดเจนว่าไม่จัดสอบในตารางสอบของมหาวิทยาลัยจึงจะเอาข้อมูลออกจากระบบฯ ได้
- 3.8 ช่วงก่อนวันลงทะเบียนเรียน การเปลี่ยนแปลงตารางสอนตารางสอบโดยสาขาวิชาสามารถแจ้งเปลี่ยนแปลงได้ ทาง E-mail, Line, Fax เป็นต้น ทั้งนี้จะต้องไม่กระทบต่อตารางสอนที่ศูนย์บริการการศึกษาจัดให้

#### **4. แบบสอบทานการปฏิบัติงาน (Check list)**

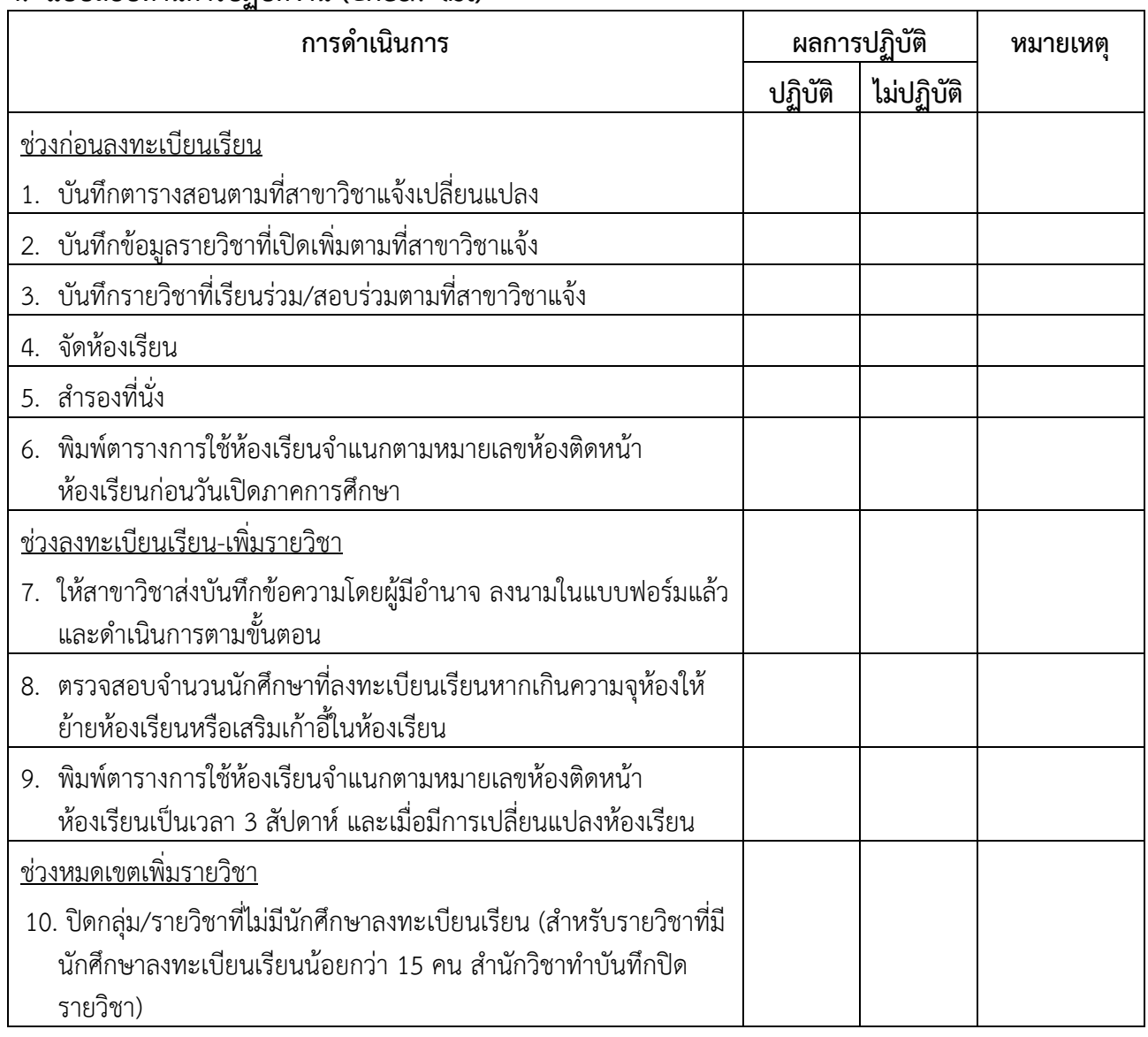